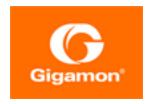

## GigaVUE Cloud Suite for OpenStack– GigaVUE V Series 2 Guide

**GigaVUE Cloud Suite** 

Product Version: 6.2

Document Version: 1.0

Last Updated: Wednesday, March 8, 2023

(See Change Notes for document updates.)

#### Copyright 2023 Gigamon Inc.. All rights reserved.

Information in this document is subject to change without notice. The software described in this document is furnished under a license agreement or nondisclosure agreement. No part of this publication may be reproduced, transcribed, translated into any language, stored in a retrieval system, or transmitted in any form or any means without the written permission of Gigamon Inc..

#### **Trademark Attributions**

Gigamon and the Gigamon logo are trademarks of Gigamon in the United States and/or other countries. Gigamon trademarks can be found at <a href="https://www.gigamon.com/legal-trademarks">www.gigamon.com/legal-trademarks</a>. All other trademarks are the trademarks of their respective owners.

Gigamon Inc. 3300 Olcott Street Santa Clara, CA 95054 408.831.4000

## Change Notes

When a document is updated, the document version number on the cover page will indicate a new version and will provide a link to this Change Notes table, which will describe the updates.

| Product<br>Version | Document<br>Version | Date<br>Updated | Change Notes                                      |
|--------------------|---------------------|-----------------|---------------------------------------------------|
| 6.2.00             | 1.0                 | 02/15/2023      | Original release of this document with 6.2.00 GA. |
|                    |                     |                 |                                                   |

Change Notes 3

## Contents

| GigaVUE Cloud Suite for OpenStack-GigaVUE V Serie                                                          |          |
|----------------------------------------------------------------------------------------------------|----------|
| Guide                                                                                                    |          |
| Change Notes                                                                                               |          |
| Contents                                                                                                   |          |
| GigaVUE Cloud Suite for OpenStack                                                                          | <b>7</b> |
| Overview of GigaVUE Cloud Suite for OpenStack                                                              | 8        |
| Components of GigaVUE Cloud Suite for OpenStack                                                            | 8        |
| Architecture of GigaVUE Cloud Suite for OpenStack                                                          | 9        |
| G-vTAP Agent                                                                                               | 10       |
| Open vSwitch (OVS) Mirroring                                                                               | 10       |
| Get Started with GigaVUE Cloud Suite for OpenStack                                                         |          |
| Deployment                                                                                                 | 13       |
| License Information                                                                                        |          |
| Base Bundles                                                                                               | 13       |
| Add-on Packages                                                                                            | 14       |
| How GigaVUE-FM Tracks Volume-Based License Usage                                                           | 14       |
| Manage Volume-Based License                                                                                | 15       |
| Default Trial Licenses                                                                                     | 16       |
| Before You Begin                                                                                           |          |
| Supported Hypervisor                                                                                       |          |
| Minimum Compute Requirements                                                                               |          |
| Network Requirements                                                                                       |          |
| Virtual Network Interface Cards (vNICs)                                                                    |          |
| Security Group for OpenStack (V Series 2)                                                                  |          |
| Key Pairs                                                                                                  |          |
| Prerequisites for OVS Mirroring  OpenStack Cloud Environment Requirements                                  |          |
| Default Login Credentials                                                                                  |          |
| Install and Upgrade GigaVUE-FM                                                                             |          |
|                                                                                                    |          |
| Deploy GigaVUE Cloud Suite for OpenStack                                                                   |          |
| Deployment Options for GigaVUE Cloud Suite for OpenStack  Deploy GigaVUE Fabric Components using OpenStack |          |
| Deploy GigaVUE Fabric Components using OpenStack  Deploy GigaVUE Fabric Components using GigaVUE-FM        |          |
| Upload Fabric Images                                                                                       |          |
| opioda i done images                                                                                       |          |

Contents

|   | Install GigaVUE-FM on OpenStack                                                      | 3  |
|---|--------------------------------------------------------------------------------------|----|
|   | Initial GigaVUE-FM Configuration                                                     | 33 |
|   | Prepare G-vTAP Agent to Monitor Traffic                                              | 34 |
|   | Linux G-vTAP Agent Installation                                                      | 34 |
|   | Windows G-vTAP Agent Installation                                                    | 38 |
|   | Install G-vTAP OVS Agent for OVS Mirroring                                           | 42 |
|   | Pre-Configuration Checklist                                                          | 45 |
|   | Create Monitoring Domain                                                             | 46 |
|   | Configure GigaVUE Fabric Components                                                  | 49 |
|   | Configure G-vTAP Controller                                                          |    |
|   | Configure GigaVUE V Series Proxy                                                     |    |
|   | Configure GigaVUE V Series Node                                                      |    |
|   | Configure Role-Based Access for Third Party Orchestration                            |    |
|   | Users                                                                                |    |
|   | Add Users                                                                            |    |
|   | Create Roles                                                                         |    |
|   | Create Roles                                                                         |    |
|   | Create User Groups                                                                   |    |
|   | Create User Groups                                                                   |    |
|   | Configure GigaVUE Fabric Components in OpenStack                                     |    |
|   | Configure V Series Nodes and Proxy in OpenStack                                      |    |
|   | Configure G-vTAP Controller in OpenStack                                             |    |
|   | Configure G-vTAP Agent in OpenStack                                                  |    |
|   | Upgrade GigaVUE Fabric Components in GigaVUE-FM for OpenStack  Prerequisite          |    |
|   | Upgrade G-vTAP Controller                                                            |    |
|   | Upgrade GeviAP Controller  Upgrade GigaVUE V Series Nodes and GigaVUE V Series Proxy |    |
| _ |                                                                                      |    |
| • | onfigure Monitoring Session                                                          |    |
|   | Create a Monitoring Session                                                          |    |
|   | Prefiltering                                                                         |    |
|   | Prefiltering                                                                         |    |
|   | Create Ingress and Egress Tunnels                                                    |    |
|   | Create a New Map                                                                     |    |
|   | Example- Create a New Map using Inclusion and Exclusion Maps                         |    |
|   | Add Applications to Monitoring Session                                               |    |
|   | Deploy Monitoring Session                                                            |    |
|   | View Monitoring Session Statistics                                                   |    |
| , | Visualize the Network Topology                                                       |    |
| 1 | oud Health Monitoring                                                                |    |
|   | Configuration Health Monitoring                                                      |    |
|   | Traffic Health Monitoring                                                            |    |
|   | Create Threshold Template                                                            | 99 |

| Apply Threshold Template                                      | 99  |
|---------------------------------------------------------------|-----|
| Edit Threshold Template                                       | 100 |
| Clear Thresholds                                              | 101 |
| Supported Resources and Metrics                               | 101 |
| View Health Status                                            | 103 |
| View Health Status of the Entire Monitoring Session           | 103 |
| View Health Status of an Application                          | 103 |
| View Health Status for Individual V Series Nodes              | 104 |
| View Application Health Status for Individual V Series Nodes  | 104 |
| View Health Status on the Monitoring Session Page             | 105 |
| Health                                                        | 105 |
| V Series Node Health                                          | 105 |
| Target Source Health                                          | 105 |
| Fabric Health Analytics for Virtual Resources (BETA)          | 106 |
| Virtual Inventory Statistics and Cloud Applications Dashboard | 106 |
| Administer GigaVUE Cloud Suite for OpenStack                  | 112 |
| Configure the OpenStack Settings                              |     |
| Role Based Access Control                                     |     |
| About Audit Logs                                              |     |
| About Events                                                  |     |
| GigaVUE-FM Version Compatibility Matrix                       |     |
|                                                               |     |
| Troubleshooting                                               |     |
| OpenStack Connection Failed                                   |     |
| Handshake Alert: unrecognized_name                            |     |
| GigaVUE V Series Node or G-vTAP Controller is Unreachable     |     |
| Additional Sources of Information                             | 121 |
| Documentation                                                 | 121 |
| How to Download Software and Release Notes from My Gigamon .  | 124 |
| Documentation Feedback                                        | 124 |
| Contact Technical Support                                     |     |
| Contact Sales                                                 |     |
| Premium Support                                               |     |
| The VÜE Community                                             | 126 |
| Glossarv                                                      | 128 |

# GigaVUE Cloud Suite for OpenStack

This guide describes how to install, configure and deploy the GigaVUE Cloud solution on OpenStack. Use this document for instructions on configuring the GigaVUE Cloud components and setting up the traffic monitoring sessions for OpenStack.

Refer to the following sections for details:

- Overview of GigaVUE Cloud Suite for OpenStack
- Get Started with GigaVUE Cloud Suite for OpenStack Deployment
- Deploy GigaVUE Cloud Suite for OpenStack
- Configure Monitoring Session
- Administer GigaVUE Cloud Suite for OpenStack
- GigaVUE-FM Version Compatibility Matrix
- Troubleshooting

# Overview of GigaVUE Cloud Suite for OpenStack

GigaVUE® Fabric Manager (GigaVUE-FM) is a web-based fabric management interface that provides a single-pane-of-glass visibility and management of both the physical and virtual traffic. GigaVUE-FM is a key component of the GigaVUE Cloud Suite for OpenStack.

The OpenStack software is designed for multi-tenancy (multiple projects), where a common set of physical compute and network resources are used to create project domains that provide isolation and security. Characteristics of a typical OpenStack deployment include the following:

- Projects are unaware of the physical hosts on which their instances are running.
- A project can have several virtual networks and may span across multiple hosts.

In a multi-project OpenStack cloud, where project isolation is critical, the Gigamon solution extends visibility for the project's workloads without impacting others by doing the following:

- Support project-wide monitoring domains—a project may monitor any of its instances.
- Honor project isolation boundaries—no traffic leakage from one project to any other project during monitoring.
- Monitor traffic without needing cloud administration privileges. There is no requirement to create port mirror sessions and so on.
- Monitor traffic activity of one project without adversely affecting other projects.

Refer to the following sections for details:

- Components of GigaVUE Cloud Suite for OpenStack
- Architecture of GigaVUE Cloud Suite for OpenStack

## Components of GigaVUE Cloud Suite for OpenStack

The GigaVUE Cloud Suite for OpenStack includes the following components:

• **GigaVUE® Fabric Manager (GigaVUE-FM)** is a web-based fabric management and orchestration interface that provides a single pane of glass visibility, management, and orchestration of both the physical and virtual traffic that form the GigaVUE Cloud Suite Cloud.

GigaVUE-FM can be installed on-premises or launched from an OpenStack image. GigaVUE-FM manages the configuration of the following visibility components in your OpenStack project:

- G-vTAP Controllers (only if you are using G-vTAP Agent as the traffic acquisition method)
- GigaVUE V Series 2 Configuration
  - GigaVUE® V Series Proxy
  - GigaVUE® V Series 2 nodes
- **G-vTAP Controller** manages multiple G-vTAP Agents and orchestrates the flow of mirrored traffic to GigaVUE V Series nodes. GigaVUE-FM uses one or more G-vTAP Controllers to communicate with the G-vTAP Agents. G-vTAP Controllers
- **GigaVUE® V Series Proxy** manages multiple V Series nodes and orchestrates the flow of traffic from GigaVUE V Series nodes to the monitoring tools. GigaVUE-FM uses one or more GigaVUE V Series Proxies to communicate with the GigaVUE V Series nodes.
- **GigaVUE® V Series Node** is a visibility node that aggregates mirrored traffic. It applies filters, manipulates the packets using GigaSMART applications, and distributes the optimized traffic to cloud-based tools or backhaul to GigaVUE Cloud Suite Cloud using L2GRE, or ERSPAN, or VXLAN tunnels.
- Next generation G-vTAP Agent is a lightweight solution that acquires traffic from Virtual Machines and in-turn improves the performance of the G-vTAP agent mirroring capability. The solution has prefiltering capability at the tap level that reduces the traffic flow from the agent to V Series node and in-turn reduces the V Series load. Next generation G-vTAP gets activated only if the kernel version is above 5.4. If the kernel version is less than 5.4 TC based mirror solution is deployed. Some of the points to be remembered while deploying the Next generation G-vTAP are as follows:
  - · Tapping/Tunnelling features are not fully supported in all the linux kernel version.
  - The support for Windows is relatively new and does not tap the packets. No change in data acquisition is planned for Windows agent.

Fore more information about Prefiltering, refer to Prefiltering.

## Architecture of GigaVUE Cloud Suite for OpenStack

GigaVUE Cloud Suite for OpenStack captures traffic in OpenStack cloud using G-vTAP Agents directly or through the hypervisor as described in this section.

Refer to the following architectures for details:

- G-vTAP Agent
- Open vSwitch (OVS) Mirroring

#### G-vTAP Agent

A G-vTAP Agent is a tiny footprint user-space agent (G-vTAP) that is deployed in a project instance. This agent mirrors the traffic from a source interface to a destination mirror interface. The mirrored traffic is then sent to the GigaVUE® V Series node. The following figure shows a high-level architecture of GigaVUE Cloud Suite for OpenStack using G-vTAP Agents as the source for acquiring the traffic.

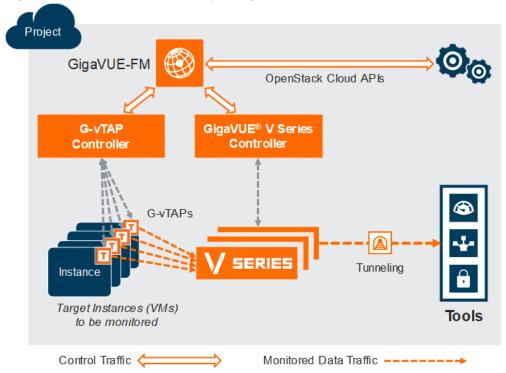

A G-vTAP Agent is deployed by installing the agent in the virtual instances. When a G-vTAP Agent is installed, a G-vTAP Controller must be configured in your environment. A G-vTAP Controller orchestrates the flow of mirrored traffic from G-vTAP Agents to the GigaVUE V Series nodes. A single G-vTAP Controller can manage up to 100 G-vTAP Agents deployed in the cloud.

By using G-vTAP Agents for mirroring traffic, the monitoring infrastructure is fully contained within the virtual machine being monitored. This agent is agnostic of the underlying virtual switch. Also, the cost of monitoring a virtual machine is borne by the same virtual machine.

#### Open vSwitch (OVS) Mirroring

When deploying Open vSwitch (OVS) Mirroring, a G-vTAP Agent is installed on the hypervisor where the VMs you wish to monitor are located. When a G-vTAP Agent is installed, a G-vTAP Controller must be configured in your environment. A G-vTAP Controller orchestrates the flow of mirrored traffic from G-vTAP Agents to the GigaVUE V Series nodes.

A single G-vTAP Controller can manage up to 100 G-vTAP Agents deployed in the cloud. By using OVS Mirroring or OVS Mirroring + DPDK, or OVS Mirroring + Hardware offload, the mirroring infrastructure is fully contained within the hypervisors.

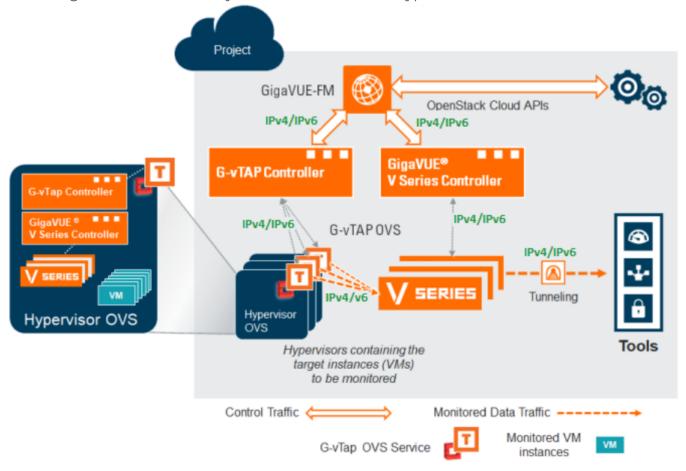

**Note:** GigaVUE Cloud Suite for OpenStack supports both the access ports and the VLAN trunk ports for OVS traffic mirroring. To override the default values of OVS mirror tunnel ID range, refer to Configure the OpenStack Settings.

The G-vTAP Agents are deployed on the target hypervisors and the configuration file is to be modified based on the requirements and service. GigaVUE-FM connects to G-vTAP Controller and each G-vTAP Controller can talk to G-vTAP Agents. GigaVUE-FM identifies the interfaces to be monitored from the monitoring session details. GigaVUE-FM mirrors and forwards the traffic to the GigaVUE V Series nodes based on the deployed Monitoring Session.

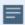

 G-vTAP configures traffic mirroring in the OVS (with or without DPDK) and the management of the mirrored traffic is completely based on OVS architecture and the server.

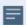

- OVS Mirroring also supports Open vSwitch with DPDK and Open vSwitch with Hardware offload.
- The configuration steps for OVS Mirroring, OVS Mirroring with DPDK and Open vSwitch with Hardware offload are the same.

Refer Deploying Gigamon CloudSuite on OpenStack to scale-inand Open vSwitch with Hardware offload and scale-out monitoring tools for more detailed information.

# Get Started with GigaVUE Cloud Suite for OpenStack Deployment

This chapter describes how to configure GigaVUE® Fabric Manager (GigaVUE-FM), G-vTAP Controllers, GigaVUE V Series Controllers, and GigaVUE V Series nodes in your OpenStack Cloud (Project). Refer to the following sections for details:

- License Information
- Before You Begin
- Install and Upgrade GigaVUE-FM

### License Information

GigaVUE Cloud Suite for OpenStack supports the Volume Based License.

All the V Series 2 nodes connected to GigaVUE-FM periodically reports statistics on the amount of traffic that flows through the V Series Nodes. The statistics give information on the actual data volume that flows through the V Series Nodes. All licensed applications, when running on the node, generate usage statistics. In the Volume-Based Licensing (VBL) scheme, a license entitles specific applications on your devices to use a specified amount of total data volume over the term of the license. The distribution of the license to individual nodes or devices becomes irrelevant for Gigamon's accounting purpose. GigaVUE-FM tracks the total amount of data processed by the various licensed applications and provides visibility into the actual amount of data, each licensed application is using on each node, and track the overuse if any. Volume-based licensing has a service period of 1 month. Service period is the period of time for which the total usage or overage is tracked. There is a grace period for each license that is encoded in the license file. The license effectively provides data allowance for this additional time after the official end time of the license.

For purchasing licenses with the Volume-Based License (VBL) option, contact our Sales. Refer to Contact Sales.

#### **Base Bundles**

GigaVUE-FM has the following three base bundles:

- SecureVUEPlus (highest)
- NetVUE (intermediate)
- CoreVUE (lowest)

The number in the SKU indicates the total volume allowance of the SKU. For example, VBL-250T-BN-CORE has a volume allowance of 250 terabytes.

#### Bundle Replacement Policy

You can always upgrade to a higher bundle but you cannot move to a lower version. You cannot have two different base bundles at the same time however, you can have multiple base bundles of the same type. Once upgraded to a higher bundle, the existing lower bundles will be automatically deactivated.

#### Add-on Packages

GigaVUE-FM allows you to add additional packages called add-on packages to the base bundles. These add-on packages allow you to add additional applications to your base bundles. Add-on packages have their own start/end date and volume specifications.

#### Rules for add-on packages:

- Add-on packages can only to be added when there is an active base bundle available in GigaVUE-FM.
- The base bundle limits the total volume usage of the add-on package.
- If your add-on package has volume allowance less than the base bundle, then your add-on package can only handle volume allocated for add-on package.
- When the life term of an add-on package extends beyond the base bundle, then when the base bundle expires, the volume allowance of the add-on package will be reduced to zero until a new base bundle is added.

The list of the available add-on SKUs are:

- VBL-50T-ADD-5GC
- VBL-250T-ADD-5GC
- VBL-2500T-ADD-5GC
- VBL-25KT-ADD-5GC

### How GigaVUE-FM Tracks Volume-Based License Usage

GigaVUE-FM tracks the license usage for each V series node as follows:

- When you create and deploy a monitoring session, GigaVUE-FM allows you to use only those applications that are licensed at that point.
- When a license goes into grace period, you will be notified, along with a list of monitoring sessions that would be affected after the expiry of the grace period.
- When a license expires (and has not been renewed yet), the monitoring sessions using the corresponding license will be undeployed, but not deleted from the database.

• When a license is renewed or newly imported, the undeployed monitoring sessions will be redeployed.

#### Manage Volume-Based License

To manage active Volume-Based License:

- 1. On the left navigation pane, click 🕸.
- 2. Go to **System > Licenses**. From the top navigation bar, select the **VBL Active** from the **FM/Cloud** drop-down.

This page lists information like SKUs, Bundles, Start date, End date, Type, and Activation ID of the Volume-Based Licenses that are active. The expired licenses are automatically moved to the **VBL Inactive** page, which can be found under the **FM/Cloud** drop-down in the top navigation bar.

Click on the individual SKU to view the list of applications available for that particular SKU.

Use the following buttons to manage your active VBL.

| Button             | Description                                                                                                    |
|--------------------|----------------------------------------------------------------------------------------------------|
| Activate Licenses  | Use this button to activate a Volume-Based License.<br>Refer Activate Licenses for more information.               |
| Email Volume Usage | Use this button to send the volume usage details to the email recipients.                                          |
| Filter             | Use this option to narrow down the list of active Volume-Based Licenses that are displayed on the VBL active page. |
| Export             | Use this button to export the details in the VBL active page to a CSV or XLSX file.                                |

For more detailed information on dashboards and reports generation for Volume-Based Licensing refer the following table:

| For details about:                                                     | Reference section                             | Guide                           |
|------------------------------------------------------------------------|-----------------------------------------------|---------------------------------|
| How to generate Volume-Based License reports                           | Generate VBL Usage Reports                    | GigaVUE<br>Administration Guide |
| Volume-Based Licensed report details                                   | Volume Based License Usage<br>Report          | GigaVUE<br>Administration Guide |
| Fabric health analytics dashboards for Volume-<br>Based Licenses usage | Dashboards for Volume Based<br>Licenses Usage | GigaVUE-FM User<br>Guide        |

#### **Default Trial Licenses**

After you install GigaVUE-FM, a default free 1TB of CoreVUE trial volume-based license (VBL) is provided one-time for 30 days (from the date of installation).

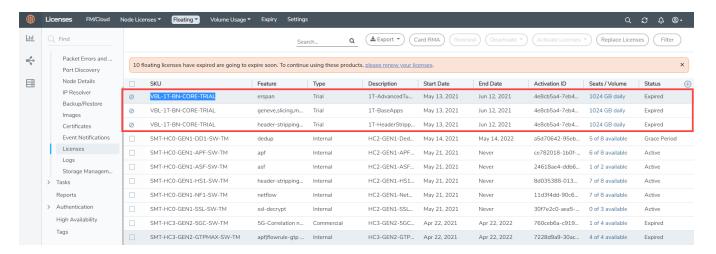

This license includes the following applications:

- ERSPAN
- Geneve
- Slicing
- Masking
- Trailer
- Tunneling
- Load Balancing
- Enhanced Load Balancing
- Flowmap
- Header-stripping
- Add header

**Note:** There is no grace period for the trial license. If you do not have any other Volume-based licenses installed, then after 30 days, on expiry of the trial license, any deployed monitoring sessions will be undeployed from the existing V series 2.0 nodes.

To deactivate the trial VBL refer to Delete Default Trial Licenses section for details.

## Before You Begin

This section describes the requirements and prerequisites for configuring the GigaVUE Cloud Suite for OpenStack. Refer to the following section for details.

- Supported Hypervisor
- Minimum Compute Requirements
- Network Requirements
- Virtual Network Interface Cards (vNICs)
- Security Group for OpenStack (V Series 2)
- Create a Security Group
- Key Pairs

### Supported Hypervisor

The following table lists the hypervisor with the suppoted versions for G-vTAP.

| Hypervisor | Version                                    |
|------------|--------------------------------------------|
| KVM        | <b>G-vTAP</b> —Pike through Stein releases |
|            | OVS Mirroring—Rocky and above              |

## Minimum Compute Requirements

In OpenStack, flavors set the vCPU, memory, and storage requirements for an image. Gigamon recommends that you create a flavor on your choice that matches or exceeds the minimum recommended requirements listed in the following table.

| Compute<br>Instances      | vCPU   | Memory | Disk<br>Space | Description                                                                                                    |
|---------------------------|--------|--------|---------------|----------------------------------------------------------------------------------------------------|
| G-vTAP Agent              | 2 vCPU | 4GB    | N/A           | Available as rpm or debian package. Instances can have a single vNIC or dual vNICs configured for monitoring the traffic.                                                 |
| G-vTAP<br>Controller      | 1 vCPU | 4GB    | 8GB           | Based on the number of agents being monitored, multiple controllers will be required to scale out horizontally.                                                           |
| GigaVUE V<br>Series Node  | 2 vCPU | 3.75GB | 20GB          | NIC 1: Monitored Network IP; Can be used as Tunnel IP NIC 2: Tunnel IP (optional) NIC 3: Management IP                                                                    |
| GigaVUE V<br>Series Proxy | 1 vCPU | 4GB    | 8GB           | Based on the number of GigaVUE V Series nodes being monitored, multiple controllers will be required to scale out horizontally                                            |
| GigaVUE-FM                | 4 vCPU | 8GB    | 40GB          | GigaVUE-FM must be able to access the controller instance for relaying the commands. Use a flavor with a root disk of minimum 40GB and an ephemeral disk of minimum 41GB. |

The instance size of the GigaVUE V Series is configured and packaged as part of the qcow2 image file.

## Network Requirements

The following table lists the recommended requirements to setup the network topology.

| Network    | Purpose                                                                                                    |
|------------|----------------------------------------------------------------------------------------------------|
| Management | Identify the subnets that GigaVUE-FM uses to communicate with the GigaVUE V Series nodes and controllers.                                                                                                    |
| Data       | Identify the subnets that receives the mirrored tunnel traffic from the monitored instances.  In data network, if a tool subnet is selected then the V Series node egress traffic on to the destinations or tools. |

**NOTE:** If you are using IPv6 in the tenant network, then it is recommended to use SLAAC or stateless DHCPv6 for dynamic address assignment.

#### Virtual Network Interface Cards (vNICs)

OpenStack Cloud Instances with GvTAP Agents can be configured with one or more vNICs.

- **Single vNIC**—If there is only one interface configured on the instance with the G-vTAP Agent, the G-vTAP Agent sends the mirrored traffic out using the same interface.
- Multiple vNICs—If there are two or more interfaces configured on the instance with the G-vTAP Agent, the G-vTAP Agent monitors any number of interfaces. It provides an option to send the mirrored traffic out using any one of the interfaces or using a separate, non-monitored interface.

**Note:** vNICs are only applicable if the GvTap Agent is installed on the instances being monitored. It is not applicable for OVS Mirroring or OVS Mirroring +DPDK.

#### Security Group for OpenStack (V Series 2)

A security group defines the virtual firewall rules for your instance to control inbound and outbound traffic. When you launch GigaVUE-FM, GigaVUE V Series Proxies, GigaVUE V Series nodes, and G-vTAP Controllers in your project, you add rules that control the inbound traffic to instances, and a separate set of rules that control the outbound traffic.

The Security Group Rules table lists the rules and port numbers for each component.

| Direction              | Ether<br>Type      | Protocol | Port | CIDR                  | Purpose                                                                       |  |  |  |  |
|------------------------|--------------------|----------|------|-----------------------|-------------------------------------------------------------------------------|--|--|--|--|
| GigaVUE-FM             | GigaVUE-FM         |          |      |                       |                                                                               |  |  |  |  |
| Inbound                | HTTPS              | TCP      | 443  | Any IP<br>address     | Allows users to connect to the GigaVUE-FM GUI.                                |  |  |  |  |
| Inbound                | IPv4               | UDP      | 53   | Any IP<br>address     | Allows GigaVUE-FM to communicate with standard DNS server                     |  |  |  |  |
| Inbound                | Custom<br>TCP Rule | TCP      | 5671 | V Series 2<br>Node IP | Allows GigaVUE V Series 2 Nodes to send traffic health updates to GigaVUE-FM  |  |  |  |  |
|                        |                    |          |      |                       | Allows Next Generation G-<br>vTAP Agents to send statistics to<br>GigaVUE-FM. |  |  |  |  |
| Outbound<br>(optional) | Custom<br>TCP Rule | TCP      | 8890 | V Series Proxy<br>IP  | Allows GigaVUE-FM to communicate with V Series Proxy                          |  |  |  |  |
| Outbound               | Custom<br>TCP Rule | TCP      | 8889 | V Series 2<br>Node IP | Allows GigaVUE-FM to communicate with V Series node                           |  |  |  |  |

| Direction         | Ether<br>Type      | Protocol | Port | CIDR                                    | Purpose                                                                    |  |  |  |
|-------------------|--------------------|----------|------|-----------------------------------------|----------------------------------------------------------------------------|--|--|--|
| G-vTAP Controller |                    |          |      |                                         |                                                                            |  |  |  |
| Inbound           | Custom<br>TCP Rule | ТСР      | 9900 | Custom<br>GigaVUE-FM<br>IP              | Allows GigaVUE-FM to communicate with G-vTAP Controllers                   |  |  |  |
| G-vTAP Ag         | ent                |          |      |                                         |                                                                            |  |  |  |
| Inbound           | Custom<br>TCP Rule | ТСР      | 9901 | Custom<br>G-vTAP<br>Controller IP       | Allows G-vTAP Controllers to communicate with G-vTAP Agents                |  |  |  |
| G-vTAP OV         | S Control          | ler      |      |                                         |                                                                            |  |  |  |
| Inbound           | Custom<br>TCP Rule | TCP      | 9900 | Custom<br>GigaVUE-FM<br>IP              | Allows GigaVUE-FM to communicate with G-vTAP OVS Controllers               |  |  |  |
| G-vTAP OV         | S Agent            |          |      |                                         |                                                                            |  |  |  |
| Inbound           | Custom<br>TCP Rule | ТСР      | 9901 | Custom<br>G-vTAP OVS<br>Controller IP   | Allows G-vTAP OVS Controllers to communicate with G-vTAP OVS Agents        |  |  |  |
| GigaVUE V S       | Series Prox        | У        |      | ·                                       |                                                                            |  |  |  |
| Inbound           | IPv4               | ТСР      | 8890 | GigaVUE-FM<br>IP address                | Allows GigaVUE-FM to communicate with GigaVUE Cloud Suite V Series Proxys. |  |  |  |
| Outbound          | Custom<br>TCP Rule | TCP      | 8889 | V Series 2<br>node IP                   | Allows V Series Proxy to communicate with V Series node                    |  |  |  |
| GigaVUE V S       | Series 2 No        | de       |      |                                         |                                                                            |  |  |  |
| Inbound           | Custom<br>TCP Rule | TCP(6)   | 8889 | GigaVUE V<br>Series Proxy<br>IP address | Allows GigaVUE V Series Proxys to communicate with GigaVUE V Series nodes  |  |  |  |

| Direction | Ether<br>Type      | Protocol | Port                                                                     | CIDR                     | Purpose                                                                   |
|-----------|--------------------|----------|--------------------------------------------------------------------------|--------------------------|---------------------------------------------------------------------------|
| Outbound  | IPv4               | TCP      | 8890                                                                     | GigaVUE-FM<br>IP address | Allows GigaVUE V Series Node to communicate with GigaVUE V Series Proxy   |
| Outbound  | Custom<br>UDP Rule | UDP      | <ul><li>VXLAN<br/>(default<br/>4789)</li><li>L2GRE<br/>(IP 47)</li></ul> | Tool IP                  | Allows V Series node to communicate and tunnel traffic to the Tool        |
| Outbound  | Custom<br>TCP Rule | TCP      | 5671                                                                     | GigaVUE-FM<br>IP         | Allows GigaVUE V Series Node to send traffic health updates to GigaVUE-FM |

**Note:** The Security Group Rules table lists only the ingress rules. Make sure the egress ports are open for communication. Along with the ports listed in the Security Group Rules table, make sure the suitable ports required to communicate with Service Endpoints such as Identity, Compute, and Cloud Metadata are also open.

#### **Key Pairs**

A key pair consists of a public key and a private key. You must create a key pair and select the name of this key pair when you launch the G-vTAP Controllers, GigaVUE V Series nodes, and GigaVUE V Series Controllers from GigaVUE-FM. Then, you must provide the private key to connect to these instances. For information about creating a key pair, refer to OpenStack documentation.

## Prerequisites for OVS Mirroring

This section is only applicable if you which to use OVS Mirroring as your traffic acquisition method. The following items are required to deploy a G-vTAP OVS agent:

- An existing OpenStack cloud environment should be available with admin project and login credentials to create a monitoring domain.
- A user with OVS access is required to enable OVS-Mirror. The user can be an admin or can be a user with a custom role that has the permissions and the ability to list projects.
- A working GigaVUE-FM with latest build.

### OpenStack Cloud Environment Requirements

- ML2 mechanism driver: Open vSwitch.
- You must have the following role privileges as shown in the table for the respective files to enable OVS mirroring:

| File                          | Command                                                                                                    |
|-------------------------------|----------------------------------------------------------------------------------------------------|
| /etc/nova/policy.js<br>on     | "os_compute_api:os-hypervisors": "role:gigamon",  "os_compute_api:servers:detail:get_all_tenants": "role:gigamon",  "os_compute_api:servers:index:get_all_tenants": "role:gigamon",                                                                                                    |
|                               | "os_compute_api:servers:allow_all_filters":"role:gigamon",                                                                                                    |
|                               | "os_compute_api:os-extended-server-attributes":"role:gigamon"                                                                                                    |
| /etc/keystone/poli<br>cy.json | "identity:list_projects": "role:admin or role:gigamon",  "identity:list_user_projects": "role:admin or role:gigamon or rule:owner",  "identity:list_users": "role:admin or role:gigamon"                                                                                                    |
| /etc/neutron/poli<br>cy.json  | "context_is_advsvc": "role:advsvc or role:gigamon",  "get_subnet": "rule:admin_or_owner or rule:shared or role:gigamon",  "get_network": "rule:admin_or_owner or rule:shared or rule:external or rule:context_is_advsvc",  "update_floatingip": "rule:admin_or_owner or role:gigamon",  "get_floatingip": "rule:admin_or_owner or role:gigamon",  "get_security_groups": "rule:admin_or_owner or role:gigamon",  "get_security_group": "rule:admin_or_owner or or role:gigamon",  "get_port": "rule:context_is_advsvc or rule:admin_owner_or_ network_owner", |
|                               | "get_port:binding:vif_details":"rule:admin_only or rule:context_ is_gigamon"                                                                                                    |

• Here are the APIs and commands required for OVS mirroring

| OpenStack CLI command                                                            | Supported API/Action                         | Description                                                                                     |
|----------------------------------------------------------------------------------|----------------------------------------------|-------------------------------------------------------------------------------------------------|
| openstack hypervisor list                                                        | GET /os-hypervisors                          | Should list all hypervisors in the domain                                                       |
| openstack server listallhost<br><hostname></hostname>                            | GET /servers                                 | Should list all the servers on a specified host                                                 |
| openstack server list -all                                                       | GET /servers                                 | Should list servers of all projects in the domain                                               |
| openstack project list                                                           | GET /v3/projects                             | Should list all projects in the domain                                                          |
| openstack project list – user<br><user custom="" role="" with=""></user>         | GET /v3/projects                             | Should list all projects that a specified user (user specified in FM config) is associated with |
| openstack user list                                                              | GET /v3/users                                | Should list all users in the domain                                                             |
| openstack subnet list                                                            | GET /subnets                                 | Should list subnets for all projects in the domain                                              |
| openstack network list                                                           | GET /network                                 | Should list networks for all projects in the domain                                             |
| openstack floating ip list                                                       | GET /floatingips                             | Should list floating ips for all projects in the domain                                         |
| openstack floating ip set –port<br><portid> <floating ip=""></floating></portid> | PUT /floatingips/{floatinglp_ld}             | Used to attach floating ip to fabric nodes                                                      |
| openstack security group list                                                    | GET /security-groups                         | Should list security groups for all projects in the domain                                      |
| openstack security group show <security group="" id=""></security>               | GET /security-<br>groups/{security_group_id} | Should list details of specified security group                                                 |
| openstack port list                                                              | GET /ports                                   | Should list ports for all projects in the domain                                                |
| openstack port show <portid></portid>                                            | GET /ports/{portId}                          | Should list port details including bridge name                                                  |

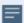

If the OpenStack CLI command openstack hypervisor list does not return a reachable IP for the hypervisors that are being monitored, you must manually enter a reachable IP for each hypervisor in OpenStack CLI using project properties. For each hypervisor you will need to add a key value pair property in the following format:

- key: value
- key: must be in the form gigamon-hv-<hypervisorID>
- value: reachable IP for hypervisor

For example: openstack project set --property gigamon-hv-1=1.2.3.4 project-name

#### **Default Login Credentials**

You can login to the GigaVUE V Series Node, GigaVUE V Series proxy, and G-vTAP Controller by using the default credentials.

| Product                  | Login credentials                                                                              |
|--------------------------|------------------------------------------------------------------------------------------------|
| GigaVUE V<br>Series Node | You can login to the GigaVUE V Series Node by using ssh. The default username and password is: |
|                          | Username: gigamon                                                                              |
|                          | Password: Gigamon123!                                                                          |
| G-vTAP<br>Controllers    | You can login to the G-vTAP Controller by using ssh. The default username and password is:     |
|                          | Username: gigamon                                                                              |
|                          | Password: Gigamon123!                                                                          |

## Install and Upgrade GigaVUE-FM

You can install and upgrade the GigaVUE Cloud Suite<sup>®</sup> Fabric Manager (GigaVUE-FM) on cloud or on-premises. You can also upgrade GigaVUE-FM deployed in OpenStack environment.

 Cloud—To install GigaVUE-FM inside your OpenStack environment, you can simply launch the GigaVUE-FM instance in your Project. For installing the GigaVUE-FM instance, refer to Install GigaVUE-FM on OpenStack

**Note:** You cannot upgrade your 5.7.00 or lower versions of the GigaVUE-FM instance deployed in OpenStack environment to GigaVUE-FM 5.8.00 or higher versions. You must perform a fresh installation of GigaVUE-FM 5.8.00 or higher versions.

 On-premises—To install and upgrade GigaVUE-FM in your enterprise data center, refer to GigaVUE-FM Installation and Upgrade Guide available in the Gigamon Documentation Library.

# Deploy GigaVUE Cloud Suite for OpenStack

This chapter describes how to connect, launch, and deploy fabric components of GigaVUE Cloud Suite for OpenStack in your OpenStack environment.

Refer to the following sections for details:

- Upload Fabric Images
- Prepare G-vTAP Agent to Monitor Traffic
- Pre-Configuration Checklist
- Create Monitoring Domain
- Configure GigaVUE Fabric Components
- Configure GigaVUE Fabric Components in OpenStack
- Upgrade GigaVUE Fabric Components in GigaVUE-FM for OpenStack

Refer to the following Gigamon Validated Designs for more detailed information:

- Deploying V Series 2 visibility solution for OpenStack
- Gaining Visibility and Optimizing the Traffic Between Containerized Workloads for Seamless Monitoring

## Deployment Options for GigaVUE Cloud Suite for OpenStack

This section provides a detailed information on the multiple ways in which GigaVUE Cloud Suite for OpenStack can be configured to provide visibility for physical and virtual traffic. There are four different ways in which GigaVUE Cloud Suite for OpenStack – GigaVUE V Series 2 can be configured based on the traffic acquisition method and the method in which you want to deploy fabric components. Refer to theBefore You Begin topic for minimum requirements and prerequisites. For more detailed information and work flow refer the following topics:

- Deploy GigaVUE Fabric Components using OpenStack
- Deploy GigaVUE Fabric Components using GigaVUE-FM
  - Traffic Acquisition Method as G-vTAP
  - Traffic Acquisition Method as OVS Mirroring
  - Traffic Acquisition Method as Tunnel

#### Deploy GigaVUE Fabric Components using OpenStack

GigaVUE-FM allows you to use OpenStack as an orchestrator to deploy GigaVUE fabric nodes and then use GigaVUE-FM to configure the advanced features supported by these nodes. Refer the following table for the step-by-step instructions.

| Step No | Task                                                                                          | Refer the following topics                                  |  |
|---------|-----------------------------------------------------------------------------------------------|-------------------------------------------------------------|--|
| 1       | Install GigaVUE-FM on OpenStack                                                               | Install GigaVUE-FM on OpenStack                             |  |
| 2       | Install G-vTAP Agents                                                                         | For Linux: Linux G-vTAP Agent                               |  |
|         | <b>Note:</b> When using OpenStack as your orchestration system you can only use G-TAP Agents. | Installation For Windows: Windows G-vTAP Agent Installation |  |
| 3       | Create a Monitoring Domain                                                                    | Create Monitoring Domain                                    |  |
|         | <b>Note:</b> Ensure that the Use FM to Launch Fabric toggle button is disabled.               |                                                             |  |
| 4       | Configure GigaVUE Fabric Components                                                           | Configure GigaVUE Fabric                                    |  |
|         | <b>Note:</b> Select G-vTAP as the Traffic Acquisition Method.                                 | Components in OpenStack                                     |  |
| 5       | Create Monitoring session                                                                     | Create a Monitoring Session                                 |  |
| 6       | Add Applications to the Monitoring Session                                                    | Add Applications to Monitoring<br>Session                   |  |
| 7       | Deploy Monitoring Session                                                                     | Deploy Monitoring Session                                   |  |
| 8       | View Monitoring Session Statistics                                                            | View Monitoring Session Statistics                          |  |

## Deploy GigaVUE Fabric Components using GigaVUE-FM

If you wish to deploy your fabric components using GigaVUE-FM, it can done is three ways based on the traffic acquisition method you chose.

#### Traffic Acquisition Method as G-vTAP

Follow instruction in the below table if you wish to use G-vTAP as your traffic acquisition method. In this case the traffic from the Virtual Machines are acquired using the G-vTAP Agents and it is sent to the V Series nodes.

| Step No | Task                            | Refer the following topics                        |
|---------|---------------------------------|---------------------------------------------------|
| 1       | Install GigaVUE-FM on OpenStack | Install GigaVUE-FM on OpenStack                   |
| 2       | Install G-vTAP Agents           | For Linux: Linux G-vTAP Agent<br>Installation     |
|         |                                 | For Windows: Windows G-vTAP Agent<br>Installation |

| Step No | Task                                                                           | Refer the following topics             |
|---------|--------------------------------------------------------------------------------|----------------------------------------|
| 3       | Create a Monitoring Domain                                                     | Create Monitoring Domain               |
|         | <b>Note:</b> Ensure that the Use FM to Launch Fabric toggle button is enabled. |                                        |
| 4       | Configure GigaVUE Fabric Components                                            | Configure GigaVUE Fabric               |
|         | <b>Note:</b> Select G-vTAP as the Traffic Acquisition Method.                  | Components                             |
| 5       | Create Monitoring session                                                      | Create a Monitoring Session            |
| 6       | Add Applications to the Monitoring Session                                     | Add Applications to Monitoring Session |
| 7       | Deploy Monitoring Session                                                      | Deploy Monitoring Session              |
| 8       | View Monitoring Session Statistics                                             | View Monitoring Session Statistics     |

#### Traffic Acquisition Method as OVS Mirroring

Follow instruction in the below table if you wish to use OVS Mirroring as your traffic acquisition method. Open vSwitch Mirroring Agent is deployed on the hypervisor where the Virtual Machines you wish to monitor are located. Refer to the Prerequisites for OVS Mirroring topic for OpenStack cloud requirements before using OVS Mirroring as your traffic acquisition type.

| Step No | Task                                                                    | Refer the following topics                 |
|---------|-------------------------------------------------------------------------|--------------------------------------------|
| 1       | Install GigaVUE-FM on OpenStack                                         | Install GigaVUE-FM on OpenStack            |
| 2       | Install G-vTAP OVS Agents                                               | Install G-vTAP OVS Agent for OVS Mirroring |
| 3       | Create a Monitoring Domain                                              | Create Monitoring Domain                   |
|         | Note: Ensure that the Use FM to Launch Fabric toggle button is enabled. |                                            |
| 4       | Configure GigaVUE Fabric Components                                     | Configure GigaVUE Fabric                   |
|         | <b>Note:</b> Select OVS Mirroring as the Traffic Acquisition Method.    | Components                                 |
| 5       | Create Monitoring session                                               | Create a Monitoring Session                |
| 6       | Add Applications to the Monitoring Session                              | Add Applications to Monitoring Session     |
| 7       | Deploy Monitoring Session                                               | Deploy Monitoring Session                  |
| 8       | View Monitoring Session Statistics                                      | View Monitoring Session Statistics         |

#### Traffic Acquisition Method as Tunnel

Follow instruction in the below table if you wish to use Tunnel as your traffic acquisition method. In this case you can use tunnels as a source where the traffic is directly tunneled to V Series nodes without deploying G-vTAP Agents or G-vTAP controllers.

| Step No | Task                                                                    | Refer the following topics             |
|---------|-------------------------------------------------------------------------|----------------------------------------|
| 1       | Install GigaVUE-FM on OpenStack                                         | Install GigaVUE-FM on OpenStack        |
| 2       | Create a Monitoring Domain                                              | Create Monitoring Domain               |
|         | Note: Ensure that the Use FM to Launch Fabric toggle button is enabled. |                                        |
| 3       | Configure GigaVUE Fabric Components                                     | Configure GigaVUE Fabric               |
|         | <b>Note:</b> Select Tunnel as the Traffic Acquisition Method.           | Components                             |
| 4       | Create Monitoring session                                               | Create a Monitoring Session            |
| 5       | Create Ingress and Egress Tunnel Endpoints                              | Create Ingress and Egress Tunnels      |
| 6       | Add Applications to the Monitoring Session                              | Add Applications to Monitoring Session |
| 7       | Deploy Monitoring Session                                               | Deploy Monitoring Session              |
| 8       | View Monitoring Session Statistics                                      | View Monitoring Session Statistics     |

## Upload Fabric Images

First, you must fetch the images from Gigamon Customer Portal using FTP, TFTP, SCP, or other desired method and copy it to your cloud controller. After fetching the images, you must source the credentials file and then upload the gcow2 images to Glance.

For example, you can source the credentials file with admin credentials using the following command:

#### \$ source admin\_openrc.sh

To upload the qcow2 images to Glance, use one of the following commands:

glance image-create --disk-format qcow2 --visibility public --container- format bare --progress - name gigamon-gigavue-vseries-proxy-N -file gigamon-gigavue-proxy-cntlr-N.qcow2

Or

openstack image create --disk-format qcow2 --public --container-format bare --file gigamon-gigavue-vseries-proxy-N.qcow2

While uploading images to OpenStack, the names of the image files should be of the following format:

- gigamon-gigavue-vseries-node-2.x.x
- gigamon-gigavue-vseries-proxy-2.x.x
- gigamon-gigavue-gvtap-cntlr-1.x.x
- gigamon-gigavue-gvtap-ovs-cntlr-1.x.x

**Note:** After uploading the V Series 2 nodes, you must set the image properties. **openstack image set --property hw\_vif\_multiqueue\_enabled=true \$IMAGE\_ID** 

## Install GigaVUE-FM on OpenStack

To launch the GigaVUE-FM instance inside the cloud:

- 1. Log into Horizon.
- 2. From the Horizon GUI, select the appropriate project, and select **Compute > Images**. The list of existing images is displayed.
- 3. Select the GigaVUE-FM image and click **Launch**. The Launch Instance dialog box is displayed.
- 4. In the **Details** tab, enter the following information and Click **Next**.

| Parameter         | Attribute                                           |
|-------------------|-----------------------------------------------------|
| Instance Name     | Initial hostname for the instance                   |
| Availability Zone | Availability zone where the image will be deployed. |
| Count             | Number of instances to be launched                  |

- 5. In the **Source** tab, verify that the selected GigaVUE-FM image is displayed under **Allocated** section and click **Next**.
- 6. In the **Flavor** tab, select a flavor complying the Minimum Compute Requirements and then move the flavor from the **Available** section to the **Allocated** section. The selected GigaVUE-FM flavor is displayed under Allocated and click **Next**.
- 7. In the **Networks** tab, select the specific network for the GigaVUE-FM instance from the **Available** section and then move the Network to the **Allocated** section. The selected network is displayed under Allocated and Click **Next**.
- 8. In the **Network Ports** tab, click **Next** again.
- 9. In the **Security Groups** tab, select the appropriate security group for the GigaVUE-FM instance from the **Available** section and then move the Security Group to the **Allocated** section. For information about the security groups, refer to Security Group for OpenStack (V Series 2). The selected security group is displayed under Allocated. Click **Next**.
- 10. In the **Key Pair** tab, select the existing key pair from the **Available** section and then move the Key Pair to the **Allocated** section. or create a new key pair. For information about the key pairs, refer to Key Pairs. The selected key pair is displayed under Allocated. Click **Next**.
- 11. Click Launch Instance. The GigaVUE-FM instance takes few minutes to fully initialize.
- From the Horizon GUI, navigate to Compute > Instances. You can view the launched instance displayed in the Instances page. During the initial boot-up sequence, click Associate Floating IP. The Manage Floating IP Associations dialog box appears.

13. In the Manage Floating IP Associations dialog box, enter the following information and click **Associate**.

| Parameter             | Attribute                           |
|-----------------------|-------------------------------------|
| IP Address            | Floating IP address of the instance |
| Port to be associated | Port for the GigaVUE-FM instance    |

The Floating IP is then displayed in the **IP Address** column of the corresponding Instance.

#### Initial GigaVUE-FM Configuration

After you have deployed a new GigaVUE-FM instance, you need to perform an initial configuration before you can start using GigaVUE-FM. This is a one-time activity that must be performed for each GigaVUE-FM instance deployed.

- 1. From the Horizon GUI, navigate to **Compute > Instances**.
- 2. In the Instances page, click the GigaVUE-FM instance name. The GigaVUE-FM instance **Overview** tab is displayed by default.
- 3. Click the **Console** tab and the **Instance Console** appears.
- 4. Log in as admin with password as admin123A!! and then the console prompts you to change the default password.

```
CentOS Linux 7 (Core)
Kernel 3.10.0-1062.9.1.el7.x86_64 on an x86_64

123 login:
CentOS Linux 7 (Core)
Kernel 3.10.0-1062.9.1.el7.x86_64 on an x86_64

123 login: admin
Password:
You are required to change your password immediately (root enforced)
Changing password for admin.
(current) UNIX password:
New password:
Retype new password:
[admin0123 ~1$
```

**Note:** You can also choose to perform the IP Networking and NTP configurations by running the **fmctl jump-start** command after you power on the GigaVUE-FM instance

5. To access GigaVUE-FM GUI, enter **wget -q -O - http://169.254.169.254/latest/meta-data/instance-id** command in the Instance Console and retrieve the instance ID in the format of **i-000000##** which is the default password for the admin user. If GigaVUE-FM is deployed inside OpenStack, use the **Instance ID** as the password for the admin user to login to GigaVUE-FM, however if GigaVUE-FM is deployed outside OpenStack, use admin123A!! as the default admin password.

## Prepare G-vTAP Agent to Monitor Traffic

G-vTAP Agent is a tiny footprint user-space agent (G-vTAP) that is deployed on each instance that you want to monitor. This agent mirrors the selected traffic from a source interface to a destination mirror interface. The mirrored traffic is encapsulated using GRE or VXLAN tunneling and then sent to the GigaVUE V Series node.

**Note:** The G-vTAP Agent installation is applicable only when the G-vTAP is your traffic acquisition method.

A source interface can be configured with one or more vNIC. While configuring a source interface, you can specify the direction of the traffic to be monitored in the instance. The direction of the traffic can be egress or ingress or both.

Refer to the following sections for more information:

- Linux G-vTAP Agent Installation
- Install G-vTAP OVS Agent for OVS Mirroring
- Windows G-vTAP Agent Installation

### Linux G-vTAP Agent Installation

Refer to the following sections for Linux agent installation:

- Single vNIC Configuration
- Multiple vNICs Configuration
- Install G-vTAP Agents

#### Single vNIC Configuration

A single NIC/vNIC acts both as the source and the destination interface. A G-vTAP Agent with a single NIC/vNIC configuration lets you monitor the ingress or egress traffic from the NIC/vNIC. The monitored traffic is sent out using the same NIC/vNIC.

For example, assume that there is only one interface eth0 in the monitoring VM. In the G-VTAP configuration, you can configure eth0 as the source and the destination interface, and specify both egress and ingress traffic to be selected for monitoring purpose. The egress and ingress traffic from eth0 is mirrored and sent out using the same interface.

**Note:** Using a single NIC/vNIC as the source and the destination interface may cause increased latency in sending the traffic out from the VM.

Example of the G-vTAP config file for a single NIC/vNIC configuration:

Grant permission to monitor ingress and egress traffic at iface

# eth0 mirror-src-ingress mirror-src-egress mirror-dst

#### Multiple vNICs Configuration

A G-vTAP Agent lets you configure multiple vNICs. One or many vNICs can be configured as the source interface. The monitored traffic can be sent out using any one of the vNICs or using a separate, non-monitored vNIC.

For example, assume that there is eth0 and eth1 in the monitoring instance. In the G-vTAP Agent configuration, eth0 can be configured as the source interface and egress traffic can be selected for monitoring purpose. The eth1 interface can be configured as the destination interface. So, the mirrored traffic from eth0 is sent to eth1. From eth1, the traffic is sent to the GigaVUE V Series node.

#### Install G-vTAP Agents

You must have sudo/root access to edit the G-vTAP Agent configuration file.

For dual or multiple NIC/ENI configuration, you may need to modify the network configuration files to make sure that the extra NIC/ENI will initialize at boot time.

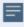

Before installing G-vTAP Agent .deb or .rpm packages on your Linux VMs, you must install packages like Python3 and Python modules (netifaces, urllib3, and requests).

You can install the G-vTAP Agents either from Debian or RPM packages.

Refer to the following topics for details:

- Install G-vTAP from Ubuntu/Debian Package
- Install G-vTAP from RPM package
- Install G-vTAP from Red Hat Enterprise Linux and CentOS with Selinux Enabled

#### Install G-vTAP from Ubuntu/Debian Package

To install from a Debian package:

- 1. Download the G-vTAP Agent **6.2.00** Debian (.deb) package from the Gigamon Customer Portal. For assistance contact Contact Technical Support.
- 2. Copy this package to your instance. Install the package with root privileges, for example:

```
ubuntu@ip-10-0-0-246:~$ ls gvtap-agent_6.2.00_amd64.deb ubuntu@ip-10-0-0-246:~$ sudo dpkg -i gvtap-agent_6.2.00_amd64.deb
```

3. Once the G-vTAP package is installed, modify the file /etc/gvtap-agent/gvtap-agent.conf to configure and register the source and destination interfaces. The following examples registers eth0 as the mirror source for both ingress and egress traffic and eth1 as the destination for this traffic:

**Note:** Any changes to the G-vTAP Agent config file made after the initial setup require an agent restart and an inventory refresh or sync from GigaVUE-FM to pick up the new changes and re-initiate the traffic mirroring. When you have an active, successful monitoring session deployed, modifying the G-vTAP config file results in traffic loss until GigaVUE-FM does a periodic sync on its own every 15 minutes.

**Example 1**—Configuration example to monitor ingress and egress traffic at interface eth0 and use the same interface to send out the mirrored packets

```
# eth0 mirror-src-ingress mirror-src-egress mirror-dst
```

**Example 2**—Configuration example to monitor ingress and egress traffic at interface eth0 and use the interface eth1 to send out the mirrored packets

```
# eth0 mirror-src-ingress mirror-src-egress
# eth1 mirror-dst
```

**Example 3**—Configuration example to monitor ingress and egress traffic at interface eth0 and eth 1; use the interface eth1 to send out the mirrored packets

```
# eth0 mirror-src-ingress mirror-src-egress
# eth1 mirror-src-ingress mirror-src-egress mirror-dst
```

- 4. Save the file.
- 5. To enable the third-party orchestration, a configuration file **/etc/gigamon-cloud.conf** needs to be created with the following contents:

#### Registration:

remotePort: 8891

```
groupName: <Monitoring Domain Name>
subGroupName: <Connection Name>
user: orchestration
password: orchestration123A!
remoteIP: <controller list IP addresses separated by comma>
```

6. Reboot the instance.

The G-vTAP Agent status will be displayed as running. Check the status using the following command:

```
ubuntu@ip-10-0-0-246:~$ sudo /etc/init.d/gvtap-agent status
```

#### Install G-vTAP from RPM package

To install from an RPM (.rpm) package on a Redhat, CentOS, or other RPM-based system:

- 1. Download the G-vTAP Agent **6.2.00** RPM (.rpm) package from the Gigamon Customer Portal. For assistance contact Contact Technical Support.
- 2. Copy this package to your instance. Install the package with root privileges, for example:

```
[user@ip-10-0-0-214 ~]$ lsgvtap-agent_6.2.00_x86_64.rpm[user@ip-10-
0-0-214 ~]$ sudo rpm -i
gvtap-agent 6.2.00 x86 64.rpm
```

3. Modify the file **/etc/gvtap-agent/gvtap-agent.conf** to configure and register the source and destination interfaces. The following example registers the eth0 as the mirror source for both ingress and egress traffic and registers eth1 as the destination for this traffic as follows:

**Note:** Any changes to the G-vTAP Agent config file made after the initial setup require an agent restart and an inventory refresh or sync from GigaVUE-FM to pick up the new changes and re-initiate the traffic mirroring. When you have an active, successful monitoring session deployed, modifying the G-vTAP config file results in traffic loss until GigaVUE-FM does a periodic sync on its own every 15 minutes.

**Example 1**—Configuration example to monitor ingress and egress traffic at interface eth0 and use the same interface to send out the mirrored packets

```
# eth0 mirror-src-ingress mirror-src-egress mirror-dst
```

**Example 2**—Configuration example to monitor ingress and egress traffic at interface eth0 and use the interface eth1 to send out the mirrored packets

```
# eth0 mirror-src-ingress mirror-src-egress# eth1 mirror-dst
```

**Example 3**—Configuration example to monitor ingress and egress traffic at interface eth0 and eth 1; use the interface eth1 to send out the mirrored packets

```
# eth0 mirror-src-ingress mirror-src-egress# eth1 mirror-src-
ingress mirror-src-egress mirror-dst
```

- 4. Save the file.
- 5. To enable the third-party orchestration, a configuration file **/etc/gigamon-cloud.conf** needs to be created with the following contents:

```
Registration:
```

```
groupName: <Monitoring Domain Name>
subGroupName: <Connection Name>
user: orchestration
password: orchestration123A!
remoteIP: <controller list IP addresses separated by comma>
remotePort: 8891
```

6. Reboot the instance.

Check the status with the following command:

[user@ip-10-0-0-214 ~]\$ sudo service gvtap-agent status G-vTAP Agent is running

#### Install G-vTAP from Red Hat Enterprise Linux and CentOS with Selinux Enabled

- 1. Launch the RHEL/CentOS agent AMI image.
- 2. Download the following packages from the Gigamon Customer Portal. For assistance contact Contact Technical Support.
  - strongSwan TAR files
  - gvtap-agent\_6.2.00\_x86\_64.rpm
  - gvtap.te files (type enforcement files)
- 3. Copy the downloaded G-vTAP package files and strongSwan TAR file to G-vTAP Agent.
- 4. Checkmodule -M -m -o gvtap.mod gvtap.te

  semodule\_package -o gvtap.pp -m gvtap.mod

  sudo semodule -i gvtap.pp
- 5. Install G-vTAP Agent package:

  sudo rpm -ivh gvtap-agent\_6.2.00\_x86\_64.rpm
- 6. Edit gvtap-agent.conf file to configure the required interface as source/destination for mirror:

**Note:** Any changes to the GvTAP agent config file made after the initial setup require an agent restart and an inventory refresh or sync from GigaVUE-FM to pick up the new changes and re-initiate the traffic mirroring. When you have an active, successful monitoring session deployed, modifying the GvTAP config file results in traffic loss until GigaVUE-FM does a periodic sync on its own every 15 minutes.

```
# eth0 mirror-src-ingress mirror-src-egress mirror-dst
# sudo /etc/init.d/gvtap-agent restart
```

7. Install strongSwan:

```
tar -xvf strongswan-5.7.1-1.el7.x86_64.tar.gz
cd strongswan-5.7.1-1.el7.x86_64
sudo sh ./swan-install.sh
```

8. Reboot the instance.

## Windows G-vTAP Agent Installation

Windows G-vTAP Agent allows you to select the network interfaces by subnet/CIDR and modify the corresponding monitoring permissions in the configuration file. This gives you more granular control over what traffic is monitored and mirrored.

VXLAN is the only supported tunnel type for Windows G-vTAP Agent.

#### Windows G-vTAP Agent Installation Using MSI Package

To install the Windows G-vTAP Agent using the MSI file:

- 1. Download the Windows G-vTAP Agent **6.2.00** MSI package from the Gigamon Customer Portal. For assistance contact Contact Technical Support.
- 2. Install the downloaded MSI package as **Administrator** and the G-vTAP Agent service starts automatically.
- 3. Once the G-vTAP package is installed, modify the file **C:\ProgramData\Gvtap-agent\gvtap-agent.conf** to configure and register the source and destination interfaces.

**Note:** Any changes to the GvTAP agent config file made after the initial setup require an agent restart and an inventory refresh or sync from GigaVUE-FM to pick up the new changes and re-initiate the traffic mirroring. When you have an active, successful monitoring session deployed, modifying the GvTAP config file results in traffic loss until GigaVUE-FM does a periodic sync on its own every 15 minutes.

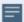

Following are the rules to modify the G-vTAP configuration file:

- Interface is selected by matching its CIDR address with config entries.
- For the VMs with single interface:
  - if neither mirror-src permissions is granted to the interface, both mirror-src-ingress and mirror-src-egress are granted to it.
  - o mirror-dst is always granted implicitly to the interface.
- For the VMs with multiple interfaces:
  - mirror-dst needs to be granted explicitly in the config file. Only the first matched interface is selected for mirror-dst, all other matched interfaces are ignored.
  - if none interfaces is granted any mirror-src permission, all interfaces will be granted mirror-src-ingress and mirror-src-egress.

**Example 1**—Configuration example to monitor ingress and egress traffic at interface 192.168.1.0/24 and use the same interface to send out the mirrored packets.

```
# 192.168.1.0/24 mirror-src-ingress mirror-src-egress mirror-dst
```

**Example 2**—Configuration example to monitor ingress and egress traffic at interface 192.168.1.0/24 and use the interface 192.168.2.0/24 to send out the mirrored packets.

```
# 192.168.1.0/24 mirror-src-ingress mirror-src-egress
# 192.168.2.0/24 mirror-dst
```

4. Save the file.

5. To enable the third-party orchestration, a configuration file **C:\ProgramData\Gvtapagent\gigamon-cloud.conf** needs to be created with the following contents:

Registration:

groupName: <Monitoring Domain Name>
subGroupName: <Connection Name>

user: orchestration

password: orchestration123A!

remoteIP: <controller list IP addresses separated by comma>

remotePort: 8891

- 6. To restart the Windows G-vTAP Agent, perform one of the following actions:
  - Restart the VM.
  - Run 'sc stop gvtap' and 'sc start gvtap' from the command prompt.
  - Restart the G-vTAP Agent from the Windows Task Manager.

You can check the status of the G-vTAP Agent in the Service tab of the Windows Task Manager.

Windows G-vTAP Agent Installation Using ZIP Package

To install the Windows G-vTAP Agent using the ZIP package:

- 1. Download the Windows G-vTAP Agent **6.2.00** ZIP package from the Gigamon Customer Portal. For assistance contact Contact Technical Support.
- 2. Extract the contents of the .zip file into a convenient location.
- 3. Run 'install.bat' as an **Administrator** and the G-vTAP Agent service starts automatically.

4. Once the G-vTAP package is installed, modify the file **C:\ProgramData\Gvtap-agent\gvtap-agent.conf** to configure and register the source and destination interfaces.

**Note:** Any changes to the GvTAP agent config file made after the initial setup require an agent restart and an inventory refresh or sync from GigaVUE-FM to pick up the new changes and re-initiate the traffic mirroring. When you have an active, successful monitoring session deployed, modifying the GvTAP config file results in traffic loss until GigaVUE-FM does a periodic sync on its own every 15 minutes.

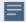

Following are the rules to modify the G-vTAP configuration file:

- Interface is selected by matching its CIDR address with config entries.
- For the VMs with single interface:
  - if neither mirror-src permissions is granted to the interface, both mirror-src-ingress and mirror-src-egress are granted to it.
  - o mirror-dst is always granted implicitly to the interface.
- For the VMs with multiple interfaces:
  - mirror-dst needs to be granted explicitly in the config file. Only the first matched interface is selected for mirror-dst, all other matched interfaces are ignored.
  - if none interfaces is granted any mirror-src permission, all interfaces will be granted mirror-src-ingress and mirror-src-egress.

**Example 1**—Configuration example to monitor ingress and egress traffic at interface 192.168.1.0/24 and use the same interface to send out the mirrored packets.

```
# 192.168.1.0/24 mirror-src-ingress mirror-src-egress mirror-dst
```

**Example 2**—Configuration example to monitor ingress and egress traffic at interface 192.168.1.0/24 and use the interface 192.168.2.0/24 to send out the mirrored packets.

```
# 192.168.1.0/24 mirror-src-ingress mirror-src-egress
# 192.168.2.0/24 mirror-dst
```

- 5. Save the file.
- 6. To enable the third-party orchestration, a configuration file **C:\ProgramData\Gvtapagent\gigamon-cloud.conf** needs to be created with the following contents:

#### Registration:

```
groupName: <Monitoring Domain Name>
subGroupName: <Connection Name>
```

user: orchestration

password: orchestration123A!

remoteIP: <controller list IP addresses separated by comma>

remotePort: 8891

- 7. To restart the Windows G-vTAP Agent, perform one of the following actions:
  - Restart the VM.
  - Run 'sc stop gvtap' and 'sc start gvtap' from the command prompt.
  - Restart the G-vTAP Agent from the Windows Task Manager.

You can check the status of the G-vTAP Agent in the Service tab of the Windows Task Manager.

**Note:** You must edit the Windows Firewall settings to grant access to the gytap process. To do this, access the Windows Firewall settings and find "gytapd" in the list of apps and features. Select it to grant access. Be sure to select both Private and Public check boxes. If "gytapd" does not appear in the list, click **Add another app...** Browse your program files for the gytap-agent application (gytapd.exe) and then click **Add**. (**Disclaimer:** These are general guidelines for changing Windows Firewall settings. See Microsoft Windows help for official instructions on Windows functionality.)

### Install G-vTAP OVS Agent for OVS Mirroring

This is applicable only if you are using G-vTAP OVS agent as the source of acquiring traffic. You must have sudo/root access to edit the G-vTAP OVS agent configuration file. Before installing the G-vTAP OVS agents, you must have launched the GigaVUE-FM instance.

**Note:** After rebooting your Ubuntu, you must redeploy the respective monitoring sessions to restore the mirror traffic on the respective Ubuntu VM interfaces.

You can install the G-vTAP OVS agents either from Debian or RPM packages as follows:

- Install the G-vTAP OVS Agent from Ubuntu/Debian Package
- Install the G-vTAP OVS Agent from RPM package

Install the G-vTAP OVS Agent from Ubuntu/Debian Package

To install from a Debian package:

- 1. Download the latest version of G-vTAP OVS Agent Debian (.deb) package from the Gigamon Customer Portal.
- 2. Copy this package to OpenStack compute nodes. Install the package with root privileges, for example:

```
$ ls gvtap-ovs-agent_1.8-1_amd64.deb
$ sudo dpkg -i gvtap-ovs-agent_1.8-1_amd64.deb
```

3. Once the G-vTAP OVS agent package is installed, modify the file **/etc/gvtap-agent/gvtap-agent.conf** to configure and grant permission to monitor ingress and egress traffic and to transmit the mirrored packets.

**Note:** Any changes to the G-vTAP Agent config file made after the initial setup require an agent restart and an inventory refresh or sync from GigaVUE-FM to pick up the new changes and re-initiate the traffic mirroring. When you have an active, successful monitoring session deployed, modifying the G-vTAP config file results in traffic loss until GigaVUE-FM does a periodic sync on its own every 15 minutes.

```
br-int mirror-dst
# Changes for OVS Mirroring
# This Value will be used as local Ip in OVS Mirror Config
tunnel-src 172.20.20.11
# This Value will be used as Next Hop for Tunneled Packets
tunnel-gw 172.20.20.1
This Value will be used as local Ipv6 in OVS Mirror Config
tunnel-src-v6 2001::161
This Value will be used as Next Hop ipv6 addr for Tunneled Packets
tunnel-gw-v6 2001::1
# OVS Agent Mode, Values: auto|standard|dpdk|hw-offload
ovs-agent-mode auto
# VLAN Tag value (valid: 0-4094)
ovs-vlan-tag 2020
# Egress Interface for OVS Mirrored Traffic
ovs-egress-if vlan2020
```

- 4. After modifying the G-vTAP OVS config file, start the agent service.
  - \$ sudo service gvtap-agent start
- 5. The G-vTAP OVS agent status will be displayed as running. Check the status using the following command:
  - \$ sudo service gvtap-agent status
    G-vTAP Agent is running

Install the G-vTAP OVS Agent from RPM package

To install from an RPM (.rpm) package on a Redhat, CentOS, or other RPM-based system:

- 1. Download the G-vTAP OVS Agent RPM (.rpm) package from the Gigamon Customer Portal.
- 2. Copy this package to OpenStack compute nodes. Install the package with root privileges, for example:
  - \$ 1s gvtap-ovs-agent\_1.8-1\_x86\_64.rpm
    \$ sudo rpm -ivh gvtap-ovs-agent 1.8-1 x86 64.rpm
- 3. Once the G-vTAP OVS agent package is installed, modify the file /etc/gvtap-agent/gvtap-agent.conf to configure and grant permission to monitor ingress and egress traffic and transmit the mirrored packets.

**Note:** Any changes to the GvTAP agent config file made after the initial setup require an agent restart and an inventory refresh or sync from GigaVUE-FM to pick up the new changes and re-initiate the traffic mirroring. When you have an active, successful monitoring session deployed, modifying the GvTAP config file results in traffic loss until GigaVUE-FM does a periodic sync on its own every 15 minutes.

```
# br-int mirror-dst
# Changes for OVS Mirroring
# This Value will be used as local Ip in OVS Mirror Config
tunnel-src 172.20.20.11
# This Value will be used as Next Hop for Tunneled Packets
tunnel-qw 172.20.20.1
This Value will be used as local Ipv6 in OVS Mirror Config
tunnel-src-v6 2001::161
This Value will be used as Next Hop ipv6 addr for Tunneled Packets
tunnel-gw-v6 2001::1
# OVS Agent Mode, Values: auto|standard|dpdk|hw-offload
ovs-agent-mode auto
# VLAN Tag value (valid: 0-4094)
ovs-vlan-tag 2020
# Egress Interface for OVS Mirrored Traffic
ovs-egress-if vlan2020
```

4. After modifying the G-vTAP OVS config file, start the agent service and verify its status.

```
$ systemctl start gvtap-agent.service
$ sudo service gvtap-agent status
G-vTAP Agent is running
```

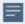

When you are installing a self-signed RPM package, you must execute the following command to import the signing key into the RPM db.

sudo rpm --import /path/to/YOUR-RPM-GPG-KEY

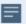

To upgrade G-vTAP OVS agent:

- You must backup the /etc/gvtap-agent/gvtap-agent.conf configuration file before upgrading the G-vTAP OVS Agent and uninstall the old OVS agents.
- Follow the same installation procedure to upgrade the G-vTAP OVS agents.
- After upgrading the G-vTAP OVS Agent, copy and modify the gvtap-agent.conf file, stop the agent, and start the agent. Redeploy the Monitoring Session if required.

service gvtap-agent stop service gvtap-agent start

## **Pre-Configuration Checklist**

The following table provides information that you would need while launching the visibility components using GigaVUE-FM. Obtaining this information will ensure a successful and efficient deployment of the GigaVUE Cloud Suite for OpenStack.

You can log in to GigaVUE-FM and use the CLI command: ip host <controller-hostname> <ip-address of the controller>. (For example: ip host os-controller1 192.168.2.3.) Then, add the connection to the OpenStack tenant.

In order for GigaVUE-FM to make a connection to an OpenStack tenant, GigaVUE-FM must be able to resolve the hostname of the OpenStack controller, even if using an IP address in the Identity URL. For example, if GigaVUE-FM is configured to use DNS, and that controller hostname is in the DNS, this will work, and no further configuration will be needed. If not, then you must add a host entry to GigaVUE-FM.

**Note:** If you are not using DNS, you must manually enter the host entry in /etc/hosts on GigaVUE-FM for the OpenStack Controller. On using DNS you can directly enter the host entry in GigaVUE-FM.

| Required Information        |
|-----------------------------|
| Authentication URL          |
| Project Name                |
| Floating IP                 |
| Region name for the Project |

| Required Information |
|----------------------|
| Domain               |
| SSH Key Pair         |
| Networks             |
| Security groups      |

# Create Monitoring Domain

To create a monitoring domain in GigaVUE-FM:

- Go to Inventory > VIRTUAL > OpenStack, and then click Monitoring Domain. The Monitoring Domain page appears.
- 2. On the Monitoring Domain page, click **New**. The **Monitoring Domain Configuration** page appears.

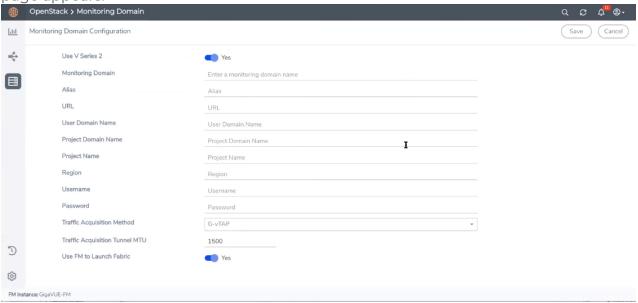

3. Enter or select the appropriate information to configure Monitoring Domain for OpenStack. Refer to the following table for field-level details.

**NOTE:** For the URL, User Domain Name, Project Domain Name, and Region field values, refer to the RC file downloaded from your OpenStack dashboard.

| Field                            | Description                                                                                                    |  |
|----------------------------------|----------------------------------------------------------------------------------------------------|--|
| Use V Series 2                   | Select <b>Yes</b> for V Series 2 configuration.                                                                                                    |  |
| Monitoring<br>Domain             | A name for the monitoring domain.                                                                                                    |  |
| Alias                            | An alias used to identify the monitoring domain.                                                                                                    |  |
| URL                              | The authentication URL is the Keystone URL of the OpenStack cloud. This IP address must be DNS resolvable.  Refer to the OpenStack User Manual for more information on retrieving the authentication URL from the OpenStack.                                        |  |
| User Domain<br>Name              | The domain name of your OpenStack authentication domain.  Note:  If you are using a separate domain for AUTH, enter that domain name as User Domain Name.  If you are not using a separate domain, you can use the same domain for User and Project Domain Name.    |  |
| Project Domain<br>Name           | The domain name of your OpenStack project.                                                                                                    |  |
| Project Name                     | The name of the project used for OpenStack authentication.                                                                                                    |  |
| Region                           | The region where the Project resides. You can find your region by running one of these commands, depending on your OpenStack version.  keystone endpoint-list or openstack endpoint list or looking at the RC file in OpenStack to view your credentials.           |  |
| Username                         | The username used to connect to your OpenStack cloud.  Note: If you are using OVS mirroring, you must belong to a role that meets the OpenStack minimum requirements for OVS Mirroring. Refer to OVS Mirroring Prerequisites for more information.                  |  |
| Password                         | The password of your OpenStack cloud.                                                                                                    |  |
| Traffic<br>Acquisition<br>Method | Select the type of agent used to capture traffic for monitoring:  • G-vTAP: If you select G-vTAP as the tapping method, the traffic is acquired from the G-vTAP Agents installed on the VMs. You must configure the G-vTAP Controller to monitor the G-vTAP Agents. |  |

| Field                                 | Description                                                                                                    |
|---------------------------------------|----------------------------------------------------------------------------------------------------|
|                                       | OVS Mirroring: If you select OVS Mirroring as your tapping method, the traffic is acquired from the G-vTAP Agents installed on the hypervisors. Refer to Open vSwitch (OVS) Mirroring for detailed information. You must configure the G-vTAP Controller to monitor the G-vTAP Agents. |
|                                       | Customer Orchestrated Source: If you select Customer Orchestrated Source as the tapping method, you can use tunnels as a source where the traffic is directly tunneled to V Series nodes without deploying G-vTAP Agents or G-vTAP controllers.                                        |
| Projects to                           | This field only appears for OVS Mirroring traffic acquisition method.                                                                                                    |
| Monitor (Only                         | Click the <b>Get Project List</b> to view the list of projects.                                                                                                    |
| for OVS Mirroring traffic acquisition | <b>Note:</b> The <b>Get Project List</b> button will only work if all the OpenStack credentials have been provided. Refer to OVS Mirroring Prerequisites.                                                                                                    |
| method)                               | Select projects that you want to monitor from the list.                                                                                                    |
|                                       | You can click <b>Select None</b> to clear existing selections or <b>Select All</b> to add all available projects to the connection configuration.                                                                                                    |
| Traffic<br>Acquisition<br>Tunnel MTU  | The Maximum Transmission Unit (MTU) is the maximum size of each packet that the tunnel endpoint can carry from the G-vTAP Agent to the GigaVUE Cloud Suite V Series node.                                                                                                    |
| (Maximum                              | For GRE, the default value is 1450.                                                                                                    |
| Transmission<br>Unit)                 | For VXLAN, the default value is 1400. However, the G-vTAP Agent tunnel MTU should be 50 bytes less than the default MTU size.                                                                                                    |

4. Click **Save**. The **OpenStack Fabric Launch Configuration** page appears. Refer to Configure GigaVUE Fabric Components for detailed information.

**Note:** If GigaVUE-FM fails to connect to OpenStack, an error message is displayed specifying the cause of failure. The connection status is also displayed in Audit Logs, refer to About Audit Logs for more information.

# Configure GigaVUE Fabric Components

After configuring the Monitoring Domain, you will be navigated to the OpenStack Fabric Launch Configuration page. In the same **OpenStack Fabric Launch Configuration** page, you can configure the following fabric components:

- Configure G-vTAP Controller
- Configure GigaVUE V Series Proxy
- Configure GigaVUE V Series Node

In the **OpenStack Fabric Launch Configuration** page, enter or select the required information as described in the following table.

| Fields               | Description                                                                                                    |
|----------------------|----------------------------------------------------------------------------------------------------|
| SSH Key Pair         | The SSH key pair for the G-vTAP Controller. For more information about SSH key pair, refer to Key Pairs.                                                                                                    |
| Availability<br>Zone | The distinct locations (zones) of the OpenStack region.                                                                                                    |
| Security<br>Groups   | The security group created for the G-vTAP Controller. For more information, refer to Security Group for OpenStack (V Series 2).                                                                                                    |
| Prefer IPv6          | Enables IPv6 to deploy all the Fabric Controllers, and the tunnel between hypervisor to V Series node using IPv6 address. If the IPv6 address is unavailable, it uses an IPv4 address. This functionality is supported only in OVS Mirroring. |

Select **Yes** to configure a GigaVUE V Series Proxy.

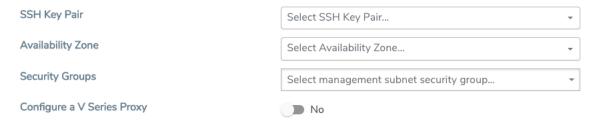

## Configure G-vTAP Controller

A G-vTAP Controller manages multiple G-vTAP Agents and orchestrates the flow of mirrored traffic to GigaVUE V Series nodes. While configuring the G-vTAP Controllers, you can also specify the tunnel type to be used for carrying the mirrored traffic from the G-vTAP Agents to the GigaVUE V Series nodes.

#### **G-vTAP Controller**

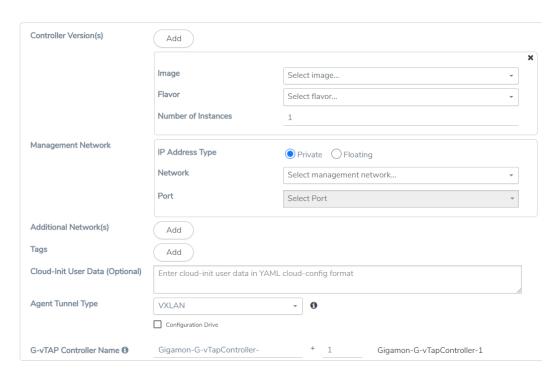

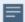

- Only if G-vTAP Agents are used for capturing traffic, then the G-vTAP Controllers must be configured in the OpenStack cloud.
- A G-vTAP Controller can only manage G-vTAP Agents that have the same version.

Enter or select the required information in the G-vTAP Controller section as described in the following table.

| Fields                   | Description                                                                                                    |
|--------------------------|----------------------------------------------------------------------------------------------------|
| Controller<br>Version(s) | The G-vTAP Controller version that you configure must always have the same version number as the G-vTAP Agents deployed in the instances. For more detailed information refer GigaVUE-FM Version Compatibility Matrix.                                 |
|                          | <b>Note:</b> If there is a version mismatch between the G-vTAP controllers and G-vTAP Agents, GigaVUE-FM cannot detect the agents in the instances.                                                                                                    |
|                          | To add G-vTAP Controllers:                                                                                                    |
|                          | a. Under Controller Versions, click Add.                                                                                                    |
|                          | b. From the Image drop-down list, select a G-vTAP Controller image that matches with the version number of G-vTAP Agents installed in the instances.                                                                                                   |
|                          | c. From the Flavor drop-down list, select a size for the G-vTAP Controller.                                                                                                    |
|                          | <ul> <li>d. In Number of Instances, specify the number of G-vTAP         Controllers to launch. The minimum number you can specify is         1.     </li> </ul>                                                                                       |
| Management<br>Network    | This segment defines the management network that GigaVUE-FM uses to communicate with G-vTAP Controllers, GigaVUE V Series Proxy, and GigaVUE V Series Nodes.                                                                                           |
|                          | <b>Network</b> - Select the management network ID.                                                                                                    |
|                          | <b>Ports</b> - Select a port, you can choose a port related to the selected management network ID.                                                                                                    |
|                          | IP Address Type                                                                                                    |
|                          | The type of IP address GigaVUE-FM needs to communicate with G-<br>vTAP controllers:                                                                                                    |
|                          | <ul> <li>Private—A private IP can be used when GigaVUE-FM, the G-<br/>vTAP Controller, or the GigaVUE V Series Proxy reside inside the<br/>same project.</li> </ul>                                                                                    |
|                          | <ul> <li>Floating—A floating IP is needed only if GigaVUE-FM is not in<br/>the same project in the cloud or is outside the cloud.</li> <li>GigaVUE-FM needs a floating IP to communicate with the<br/>controllers from an external network.</li> </ul> |
| Additional<br>Network(s) | (Optional) If there are G-vTAP Agents on networks that are not IP routable from the management network, additional networks or subnets must be specified so that the G-vTAP Controller can communicate with all the G-vTAP Agents.                     |
|                          | Click <b>Add</b> to specify additional networks (subnets), if needed. Also, make sure that you specify a list of security groups for each additional                                                                                                   |

| Fields                             | Description                                                                                                    |
|------------------------------------|----------------------------------------------------------------------------------------------------|
|                                    | network.  Ports: Select a port associated with the network.                                                                                                    |
| Tag(s)                             | (Optional) The key name and value that helps to identify the G-vTAP Controller instances in your environment. For example, you might have G-vTAP Controllers deployed in many regions. To distinguish these G-vTAP Controllers based on the regions, you can provide a name (also known as a tag) that is easy to identify such as us-west-2-gvtap-controllers. There is a specific GvTAP Controller Version for OVS Mirroring and OVS Mirroring + DPDK.  To add a tag: |
|                                    | a. Click <b>Add</b> .                                                                                                    |
|                                    | b. In the <b>Key</b> field, enter the key. For example, enter Name.                                                                                                    |
|                                    | c. In the <b>Value</b> field, enter the key value. For example, us-west-2-gvtap-controllers.                                                                                                    |
| Cloud-Init User<br>Data (Optional) | Enter the cloud-init user data in cloud-config format.                                                                                                    |
| Agent Tunnel<br>Type               | The type of tunnel used for sending the traffic from G-vTAP Agents to GigaVUE V Series nodes. The options are GRE or VXLAN tunnels.                                                                                                    |
| G-vTAP                             | (Optional) Enter the name of the G-vTAP Controller.                                                                                                    |
| Controller Name                    | The G-vTAP Controller name must meet the following criteria:                                                                                                    |
|                                    | o The entire name can be a minimum of 1 to a maximum of 128 characters.                                                                                                    |
|                                    | o The suffix must only be a numeral and it should range between 0 to 999999999.                                                                                                    |
|                                    | o When deploying multiple G-vTAP Controllers, the suffix of the consecutive G-vTAP Controller name is updated successively. E.g., 000, 001, 002, 003, etc                                                                                                    |

## Configure GigaVUE V Series Proxy

The fields in the GigaVUE V Series Proxy configuration section are the same as those on the G-vTAP Configuration page. Refer to Configure G-vTAP Controller for the field descriptions.

## Configure GigaVUE V Series Node

Creating a GigaVUE V Series node profile automatically launches the V Series node. Enter or select the required information in the GigaVUE V Series Node section as described in the following table.

| Parameter             | Description                                                                                                    |  |
|-----------------------|----------------------------------------------------------------------------------------------------|--|
| Image                 | Select the GigaVUE V Series node image file.                                                                                                    |  |
| Flavor                | Select the form of the GigaVUE V Series node.                                                                                                    |  |
| Management<br>Network | For the GigaVUE V Series Node, the Management Network is what is used by the GigaVUE V Series Proxy to communicate with the GigaVUE V Series Nodes. Select the management network ID.                                                                                                    |  |
|                       | <b>Ports</b> — Select a port, you can choose a port related to the selected management network ID.                                                                                                    |  |
|                       | <b>Note:</b> When both IPv4 and IPv6 addresses are available, IPv6 address is preferred, however if IPv6 address is not reachable then IPv4 address is used.                                                                                                    |  |
| Data Network          | Click <b>Add</b> to add additional networks. This is the network that the GigVUE V Series node uses to communicate with the monitoring tools. Multiple networks are supported.                                                                                                    |  |
|                       | Tool Subnet—Select a tool subnet, this is the default subnet that the GigaVUE-FM use to egress traffic to your tools. This subnet must have proper connectivity to your endpoint.                                                                                                    |  |
|                       | • IP Address Type                                                                                                    |  |
|                       | <ul> <li>Private—A private IP can be used when GigaVUE-FM, the G-vTAP Controller, or the<br/>GigaVUE V Series Proxy, or the GigaVUE V Series node 2 reside inside the same<br/>project.</li> </ul>                                                                                                    |  |
|                       | <ul> <li>Floating—A floating IP address specified here will be where V Series node 2x.x can<br/>be directly managed by GigaVUE-FM or can optionally managed by controllers.</li> </ul>                                                                                                    |  |
|                       | Network 1—Select a network type.                                                                                                    |  |
|                       | Ports — Select a port associated with the network.                                                                                                    |  |
|                       | • For OVS Mirroring or OVS Mirroring + DPDK deployments, must select <b>Floating</b> in the Data Network section and then specify the IPs in the <b>Floating IPs</b> field. You can have multiple Floating IPs.                                                                                                    |  |
|                       | A network provider that is able to receive the monitored traffic may also be used here for OVS Mirroring and OVS Mirroring + DPDK. In this case, you would not need to provide a floating IP; but could select "private" and choose the provider network.                                                                                                    |  |
| Tag(s)                | (Optional) The key name and value that helps to identify the G-vTAP Controller instances in your environment. For example, you might have G-vTAP Controllers deployed in many regions. To distinguish these G-vTAP Controllers based on the regions, you can provide a name (also known as a tag) that is easy to identify such as us-west-2-gvtap-controllers. |  |

| Parameter                                       | Description                                                                                                    |
|-------------------------------------------------|----------------------------------------------------------------------------------------------------|
|                                                 | To add a tag: a. Click <b>Add</b> .                                                                                                    |
|                                                 | <ul><li>b. In the <b>Key</b> field, enter the key. For example, enter Name.</li><li>c. In the <b>Value</b> field, enter the key value. For example, us-west-2-gytap-controllers.</li></ul>                                                                                                    |
| Cloud-Init User<br>Data (Optional)              | Enter the cloud-init user data in cloud-config format.                                                                                                    |
| Min Instances                                   | The minimum number of GigaVUE V Series nodes to be launched in OpenStack. The minimum number can be 1.                                                                                                    |
|                                                 | <ul> <li>When you deploy an OVS Mirroring or OVS Mirroring + DPDK monitoring session, the V<br/>Series nodes will automatically be deployed based on the # of hypervisors being<br/>monitored.</li> </ul>                                                                                                    |
|                                                 | When you deploy a G-vTAP based monitoring session, the V Series nodes will automatically be deployed based on the # of VMs being monitored and the instance per V Series node ratio defined in the OpenStack Setttings page.                                                                                   |
|                                                 | Note: GigaVUE-FM will delete the nodes if they are idle for over 15 minutes.                                                                                                    |
| Max Instances                                   | The maximum number of GigaVUE V Series nodes that can be launched in OpenStack.                                                                                                    |
|                                                 | <b>Note:</b> Max Instances is applicable only for V Series node 1 works with G-vTAP connections and OVS mirroring.                                                                                                    |
| V Series Node                                   | (Optional) Enter the name of the V Series Node.                                                                                                    |
| Name                                            | The V Series Node name must meet the following criteria:                                                                                                    |
|                                                 | o The entire name can be a minimum of 1 to a maximum of 128 characters.                                                                                                    |
|                                                 | o The suffix must only be a numeral and it should range between 0 to 999999999.                                                                                                    |
|                                                 | o When deploying multiple V Series Nodes, the suffix of the consecutive V Series Node name is updated successively. E.g., 000, 001, 002, 003, etc                                                                                                    |
| Tunnel MTU<br>(Maximum<br>Transmission<br>Unit) | The Maximum Transmission Unit (MTU) is applied on the outgoing tunnel endpoints of the GigaVUE-FM V Series node when a monitoring session is deployed. The default value is 1450. The value must be 42 bytes less than the default MTU for GRE tunneling, or 50 bytes less than default MTU for VXLAN tunnels. |

Click **Save** to save the OpenStack Fabric Launch Configuration.

To view the fabric launch configuration specification of a fabric node, click on a fabric node or proxy, and a quick view of the Fabric Launch Configuration appears on the Monitoring Domain page.

To view the G-vTAP Agents of the selected monitoring domain, click on the **G-vTAP Agents** button. The G-vTAP Agents page appears. The IP address, Registration time, and Status of the G-vTAP Agents are displayed on this page.

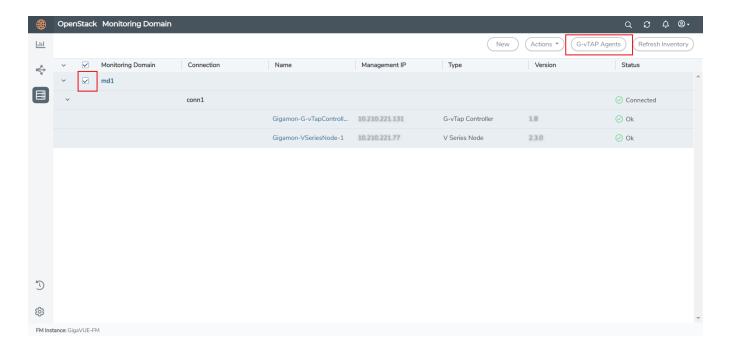

# Configure Role-Based Access for Third Party Orchestration

Before deploying the fabric components using a third party orchestrator, we must create users, roles and the respective user groups in GigaVUE-FM. The Username and the Password provided in the User Management page will be used in the registration data that can be used to deploy the fabric components in your orchestrator.

#### Users

The Users page lets you manage the GigaVUE-FM and GigaVUE-OS FM users. You can also configure user's role and user groups to control the access privileges of the user in GigaVUE-FM.

## Add Users

This section provides the steps for adding users. You can add users only if you are a user with **fm\_super\_admin role** or a user with either read/write access to the FM security Management category.

**IMPORTANT:** It is recommended to create users through GigaVUE-FM:

- You cannot view or manage users created in GigaVUE-FM CLI using GigaVUE-FM.
- You cannot view changes made to the users in GigaVUE-FM CLI in GigaVUE-FM.

**Note:** Monitor and operator users are not available in GigaVUE-FM. However, if you upgrade from a previous version in which monitor/operator users have been mapped in map default user, then after upgrade:

- In AAA: Users authenticated through the external servers will be assigned the fm\_user role.
- In LDAP: Remote group based DN entry will not be migrated.

To add users perform the following steps:

1. On the left navigation pane, click and select **Authentication** > **User Management** > **Users**. The **User Management** page is displayed.

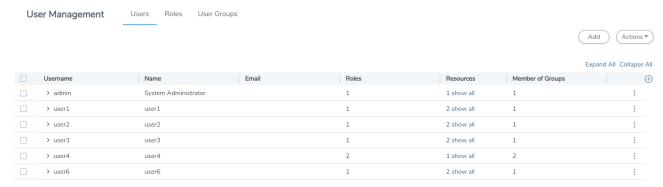

Figure 1 FM Users Page

 Click Add. In the Create User wizard that appears perform the following steps. Click Continue to progress forward and click Back to navigate backward and change details.

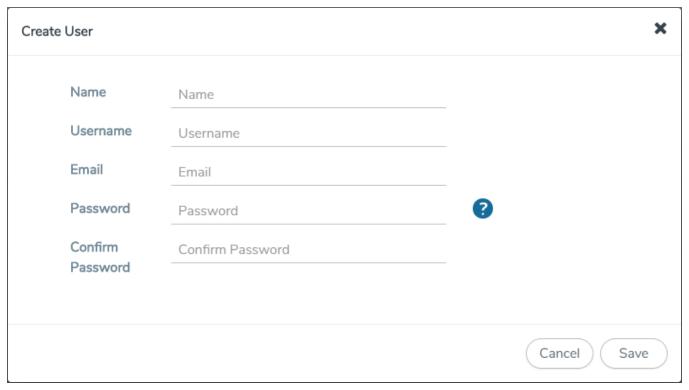

Figure 2 Create User

- a. In the **User Information** tab, enter the following details:
- o Name: User's actual name
- User Name: User name
- o **Email**: Email ID of the user
- Password/Confirm Password: Password for the user. Refer to the Change Your Password section.

**Note:** GigaVUE-FM will prompt for your password.

b. Click Save.

The new user is added to the summary list view.

You can also assign users to roles and user groups that set the access permissions. For the steps to create roles, refer to Create Roles. For the steps to create groups, refer to Create Groups.

**Note:** If you have logged in as a user with **fm\_super\_admin** role or a user with either read/write access on FM security Management category, then click on the ellipsis to:

- Edit: Edit the user details.
- Delete: Delete a user.
- View Details: View the user details.

The User name and password provided in this section will be used as the User and Password in the registration data.

After adding User, you must configure roles for third party orchestration.

Add Users 59

#### Create Roles

You can associate a rule with user. Under the **Select Permissions** tab select **Third Party Orchestration** and provide read/write permissions.

### Create Roles

This section describes the steps for creating roles and assigning user(s) to those roles.

GigaVUE-FM has the following default roles:

- **fm\_super\_admin** Allows a user to do everything in Fabric Manager, including adding or modifying users and configuring all AAA settings in the RADIUS, TACACS+, and LDAP tabs. Can change password for all users.
- **fm\_admin** Allows a user to do everything in Fabric Manager except add or modify users and change AAA settings. Can only change own password.
- **fm\_user** Allows a user to view everything in Fabric Manager, including AAA settings, but cannot make any changes.

**Note:** If you are a user with read-only access you will be restricted from performing any configurations on the screen. The menus and action buttons in the UI pages will be disabled appropriately.

Starting in software version 5.7, you can create custom user roles in addition to the default user roles in GigaVUE-FM. Access control for the default roles and the custom roles is based on the categories defined in GigaVUE-FM. These categories provide the ability to limit user access to a set of managed inventories such as ports, maps, cluster, forward list and so on.

Refer to the following table for the various categories and the associated resources. Hover your mouse over the resource categories in the Roles page to view the description of the resources in detail.

| Category                     | Associated Resources                                                                                                    |
|------------------------------|----------------------------------------------------------------------------------------------------|
| All                          | Manages all resources                                                                                                    |
|                              | <ul> <li>A user with fm_super_admin role has both read<br/>and write access to all the resource categories.</li> </ul>                                                                                                    |
|                              | <ul> <li>A user with fm_user role has only read access to all<br/>the resource categories.</li> </ul>                                                                                                    |
| Infrastructure<br>Management | Manages resources such as devices, cards, ports and cloud resources. You can add or delete a device in GigaVUE-FM, enable or disable cards, modify port parameters, set leaf-spine topology. The following resources belong to this category: |

Create Roles 60

| Category                      | Associated Resources                                                                                                    |
|-------------------------------|----------------------------------------------------------------------------------------------------|
|                               | <ul> <li>Physical resources: Chassis, slots, cards ports, port groups, port pairs, cluster config, nodes and so on</li> <li>GigaVUE-FM inventory resources: Nodes, node credentials</li> <li>Device backup/restore: Device and cluster configuration</li> <li>Device license configuration: Device/cluster licensing</li> <li>Statistics: Device, port</li> <li>Tags: Events, historical trending</li> <li>Device security: SystemTime, System EventNotification, SystemLocalUser, System Security Policy Settings, AAA Authentication Settings, Device User Roles, LDAP Servers, RADIUS Servers, TACACS+ Servers</li> <li>Device maintenance: Sys Dump, Syslog</li> <li>Cloud Infrastructure resources: Cloud Connections, Cloud Proxy Server, Cloud Fabric Deployment, Cloud Configurations, Sys Dump,</li> </ul> |
|                               | Syslog, Cloud licenses, Cloud Inventory.  Note: Cloud APIs are also RBAC enabled.                                                                                                    |
| Traffic Control<br>Management | Manages inline resources, flow maps, GigaSMART applications, second level maps, map chains, map groups. The following                                                                                                    |
|                               | <ul> <li>Infrastructure resources: IP interfaces, circuit tunnels, tunnel endpoints, tunnel load balancing endpoints, ARP entries</li> <li>Intent Based Orchestration resources: Policies, rules</li> </ul>                                                                                                    |
|                               | <ul> <li>GigaSMART resources: GigaSMART, GSgroups,<br/>vPorts, Netflow exporters</li> </ul>                                                                                                    |
|                               | <ul> <li>Map resources: Fabric, fabric resources, flow<br/>maps, maps, map chains, map groups, map<br/>templates</li> </ul>                                                                                                    |
|                               | <ul> <li>Application intelligence resources: Application visibility, Metadata, application filter resources</li> <li>Tag: Flow manipulation - Netflow operations, Statistics - device port</li> </ul>                                                                                                    |
|                               | <ul> <li>Active visibility</li> </ul>                                                                                                    |

| Category                         | Associated Resources                                                                                                    |
|----------------------------------|----------------------------------------------------------------------------------------------------|
|                                  | <ul> <li>Inline resources: Inline networks, Inline network<br/>groups, Inline tools, Inline tool groups, Inline serial<br/>tools, Inline heartbeat profile</li> </ul>                                                                                     |
|                                  | <ul> <li>Cloud operation resources: Monitoring session,<br/>stats, map library, tunnel library, tools library,<br/>inclusion/exclusion maps.</li> </ul>                                                                                                   |
|                                  | Note: Cloud APIs are also RBAC enabled.                                                                                                    |
| FM Security<br>Management        | Ensures secure GigaVUE-FM environment. Users in this category can manage user and roles, AAA services and other security operations.                                                                                                    |
| System<br>Management             | Controls system administration activities of GigaVUE-FM. User in this category are allowed to perform operations such as backup/restore of GigaVUE-FM and devices, and upgrade of GigaVUE-FM. The following GigaVUE-FM resources belong to this category: |
|                                  | <ul><li>Backup/restore</li></ul>                                                                                                    |
|                                  | <ul><li>Archive server</li></ul>                                                                                                    |
|                                  | <ul><li>License</li></ul>                                                                                                    |
|                                  | <ul> <li>Storage management</li> </ul>                                                                                                    |
|                                  | <ul><li>Image repo config</li></ul>                                                                                                    |
|                                  | <ul> <li>Notification target/email</li> </ul>                                                                                                    |
| Forward list/CUPS<br>Management  | Manages the forward list configuration. The following resources belong to this category:                                                                                                    |
|                                  | ■ GTP forward list                                                                                                    |
|                                  | ■ SIP forward list                                                                                                    |
|                                  | <ul> <li>Diameter forward list</li> </ul>                                                                                                    |
| Third Party Orchestration        | Used to deploy fabric components using external orchestrator.                                                                                                    |
| Device Certificate<br>Management | Manages device certificates.                                                                                                    |
| Other Resource<br>Management     | Manages virtual and cloud resources                                                                                                    |

You can associate the custom user roles either to a single category or to a combination of categories based on which the users will have access to the resources. For example, you can create a 'Physical Devices Technician' role such that the user associated with this role can only access the resources that are part of the **Physical Device Infrastructure Management**.

**Note:** A user with **fm\_admin** role has both read and write access to all of the categories, but has read only access to the FM Security Management category.

#### To create a role:

- 1. On the left navigation pane, click and select **Authentication > User Management > Roles**.
- 2. Click **Create**. In the Wizard that appears, perform the following steps. Click **Continue** to progress forward and click **Back** to navigate backward and change details.

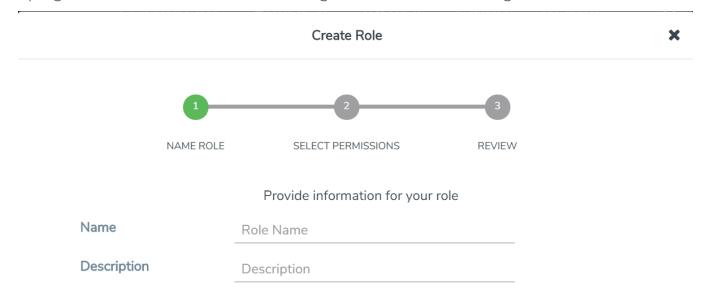

Figure 3 Create Roles

- a. In the **Name Role** tab enter the following:
- o Name: Name of the role.
- Description: Description for the role.
- b. In the **Select Permissions** tab:
- Select the required resources. Hover your mouse over the resource category to get a glimpse of the resource.
- Select the required read and write permissions for the resources selected.
- c. In the **Review** tab, review the role created. Click **Save** to create the role.

The new role is added to the summary list view.

The following tables describes how access control is applied to a user who has the required role to access the resources based on:

- RBAC settings in the device
- RBAC mode selected in GigaVUE-FM

Table 1: Access control for a user who has the required role in GigaVUE-FM to access the resources.

| RBAC Settings on the<br>Managed Devices | RBAC Mode in GigaVUE-FM                                 | Access control                                   |
|-----------------------------------------|---------------------------------------------------------|--------------------------------------------------|
| Allows user to access its resource      | Device RBAC                                             | Allow user to access<br>GigaVUE-FM resources     |
|                                         |                                                         | Allow user to access managed device resources    |
|                                         | GigaVUE-FM RBAC (node credentials has admin privileges) | Allow user to access<br>GigaVUE-FM resources     |
|                                         |                                                         | Allow user to access managed device resources    |
| Disallows user to access its resource   | Device RBAC                                             | Allow user to access<br>GigaVUE-FM resources     |
|                                         |                                                         | Disallow user to access managed device resources |
|                                         | GigaVUE-FM RBAC (Node credential has admin privileges)  | Allow user to access<br>GigaVUE-FM resources     |
|                                         |                                                         | Allow user to access managed device resources    |

#### =

#### Refer to the following notes:

- For users who do not have the necessary role to access the resources, the access controls mentioned above are disallowed irrespective of the RBAC settings on the managed devices and the RBAC mode in GigaVUE-FM.
- For users authenticated using the remote authentication servers such as LDAP or TACACS+, user groups will be assigned to the user based on the mapped-user group configuration. Refer to Authentication for more details about rolemapping in LDAP and TACACS+ based authentication.

Create Roles 64

## Create User Groups

You can use the user group option to associate the users with Roles and Tags. A user group consists of a set of roles and set of tags associated with that group. When a user is created they can be associated with one or more user groups.

# Create User Groups

Starting in software version 5.8.00, you can use the user group option to associate the users with Roles and Tags. A user group consists of a set of roles and set of tags associated with that group. When a user is created they can be associated with one or more user groups.

The following user groups are available by default in GigaVUE-FM. You will not be able to edit or change these groups in the system.

| User Group           | Tag Key and Tag Value         | Permission                                    |
|----------------------|-------------------------------|-----------------------------------------------|
| Super Admin<br>Group | Tag Key = All Tag Value = All | Group with privileges of fm_super_ adminrole. |
| Admin Group          | Tag Key= All Tag Value = All  | Group with privileges of fm_admin role.       |
| View only user       | Tag Key = All Tag Value = All | Group with privileges of fm_user role.        |

By creating groups and associating to tags and roles, you can control the users of the following:

- The category of resources which the user can access, such as the clusters, ports, maps and so on. This is defined using the **Roles** option. Refer to the Roles section for more details.
- The physical and logical resources that the user can access, such as the ports in a cluster that belong to a specific department in a location. This is defined using the **Tags** option.

Refer to the following flow chart to see how access control operation occurs when the user accesses a resource:

Create User Groups 65

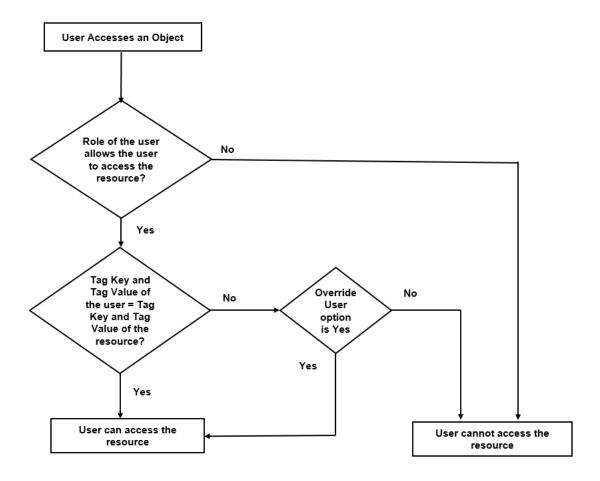

#### To create a group:

- 1. On the left navigation pane, click , and then select **Authentication > User Management > User Groups**.
- 2. Click **Create**. In the Wizard that appears, perform the following steps. Click **Continue** to progress forward and click **Back** to navigate backward and change details.

Create User Groups

### **Create Group**

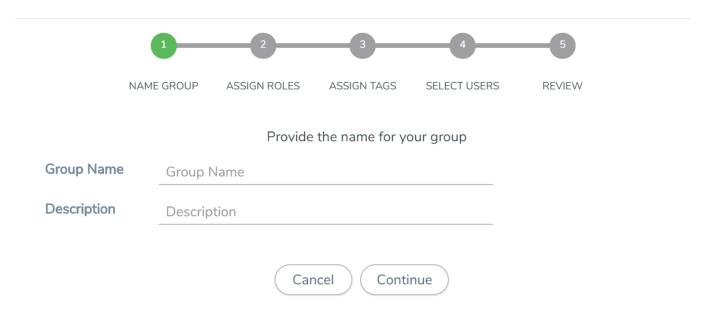

Figure 4 Create Group

- a. In the Name Group tab enter the following:
- o **Group Name:** Name of the group.
- Description: Description for the group.
- b. In the **Assign Roles** tab, select the required role.
- c. In the **Assign Tags** tab, select the required tags Id and tag value. Only access control tags will be available for selection.

**Note:** Select the **Override User** option to allow the user to access the resources for which the tag key of the resource does not match the tag key of the user.

- d. Select the required users (this step is optional).
- e. In the **Review** tab, review the group created. Click **Save** to create the group.

The new group is added to the summary list view. Click on the ellipses to perform the following operations:

- View Details: View the details of the group such as the Group Name, Description, Role associated to the group, Tag associated to the group.
- Assign Users: Assign groups to users if this step was skipped at the time of creating the group.
- o **Remove Users**: Remove existing users from the group.
- Edit: Edit an existing group.
- Delete: Delete an existing user.

Create User Groups 67

# Configure GigaVUE Fabric Components in OpenStack

You can use your own OpenStack orchestration system to deploy GigaVUE fabric nodes and use GigaVUE-FM to configure the advanced features supported by these nodes. These nodes register themselves with GigaVUE-FM using the information provided by your OpenStack orchestration system. Once the nodes are registered with GigaVUE-FM, you can configure monitoring sessions and related services in GigaVUE-FM. Health status of the registered nodes are determined by the heartbeat messages sent from the respective nodes.

Keep in mind the following when deploying the fabric components using third party orchestration in integrated mode:

- In the above mentioned case, the Traffic Acquisition Tunnel MTU is set to the default value 1500. To edit the Traffic Acquisition Tunnel MTU, select the monitoring domain and click on the **Edit Monitoring Domain** option. Enter the **Traffic Acquisition Tunnel MTU** and click Save.
- When you deploy the fabric components using 3rd party orchestration, you cannot delete the monitoring domain without unregistering the registered fabric components.
- You can use OpenStack Orchestrator for GigaVUE fabric node configuration only using V Series 2 nodes.

In your OpenStack dashboard, you can configure the following GigaVUE fabric components:

- Configure V Series Nodes and Proxy in OpenStack
- Configure G-vTAP Controller in OpenStack
- Configure G-vTAP Agent in OpenStack

## Configure V Series Nodes and Proxy in OpenStack

To configure V Series Nodes and V Series Proxy in OpenStack platform:

1. Before configuring GigaVUE fabric components through OpenStack, you must create a monitoring domain in GigaVUE-FM. Refer to Create Monitoring Domain for detailed instructions.

2. In the **Monitoring Domain Configuration** page, select **No** for the **Use FM to Launch Fabric** field as you are going to configure the fabric components in OpenStack Orchestrator.

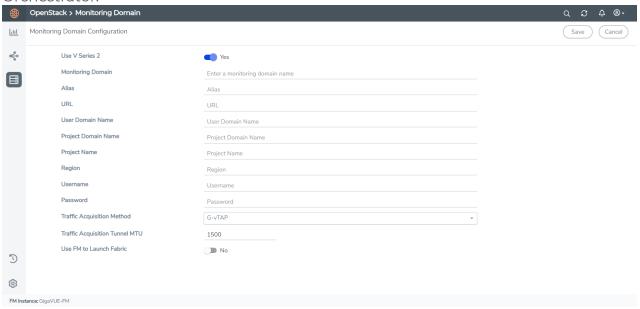

- 3. In your OpenStack environment, you can deploy V Series nodes or V Series proxy using the following methods:
  - Register V Series Nodes or V Series Proxy using OpenStack GUI
  - Register V Series Node or V Series Proxy using a configuration file

Register V Series Nodes or V Series Proxy using OpenStack GUI

To register V Series nodes or proxy using the user data in OpenStack GUI:

1. On the Instance page of OpenStack dashboard, click **Launch instance**. The Launch Instance wizard appears. For detailed information, refer to Launch and Manage Instances topic in OpenStack Documentation.

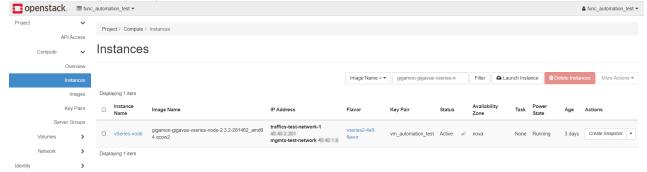

2. On the **Configuration** tab, enter the Customization Script as text in the following format and deploy the instance. The V Series nodes or V Series proxy uses this customization script to generate config file (/etc/gigamon-cloud.conf) used to register with GigaVUE-FM.

```
#cloud-config
write_files:
    path: /etc/gigamon-cloud.conf
owner: root:root
permissions: '0644'
content:
    Registration:
        groupName: <Monitoring Domain Name>
        subGroupName: <Connection Name>
        user: <Username>
        password: <Password>
        remoteIP: <IP address of the GigaVUE-FM>
        remotePort: 443
```

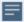

- You can register your V Series node directly with GigaVUE-FM or you can use V Series proxy to register your V Series node with GigaVUE-FM. If you wish to register V Series node directly, enter the remotePort value as 443 or if you wish to deploy V Series node using V Series proxy then, enter the remotePort value as 8891.
- User and Password must be configured in the User Management page. Refer to Configure Role-Based Access for Third Party Orchestration for more detailed information. Enter the UserName and Password created in the Add Users Section.

Register V Series Node or V Series Proxy using a configuration file

To register V Series node or proxy using a configuration file:

- 1. Log in to the V Series node or proxy.
- 2. Create a local configuration file (/etc/gigamon-cloud.conf) and enter the following customization script.

```
Registration:
groupName: <Monitoring Domain Name>
subGroupName: <Connection Name>
user: orchestration
password: orchestration123A!
remoteIP: <IP address of the GigaVUE-FM>
remotePort: 443
```

**NOTE:** If you wish to register V Series node using V Series proxy then, enter the remotePort Value as 8891.

- 3. Restart the V Series node or proxy service.
  - V Series node:
    - \$ sudo service vseries-node restart
  - V Series proxy:
    - \$ sudo service vps restart

The deployed V Series node or V Series proxy registers with the GigaVUE-FM. After successful registration the V Series node or proxy sends heartbeat messages to GigaVUE-FM every 30 seconds. If one heartbeat is missing ,the fabric node status appears as 'Unhealthy'. If more than five heartbeats fail to reach GigaVUE-FM, GigaVUE-FM tries to reach the V Series node or proxy and if that fails as well then GigaVUE-FM unregisters the V Series node or proxy and it will be removed from GigaVUE-FM.

## Configure G-vTAP Controller in OpenStack

To configure GigaVUE fabric components in OpenStack platform:

- Before configuring GigaVUE fabric components through OpenStack, you must create a
  monitoring domain in GigaVUE-FM. While creating the monitoring domain, select GvTAP as the Traffic Acquisition Method. Refer to Create Monitoring Domain for detailed
  instructions.
- 2. In the **Monitoring Domain Configuration** page, select **No** for the **Use FM to Launch Fabric** field as you are going to configure the fabric components in OpenStack Dashboard.

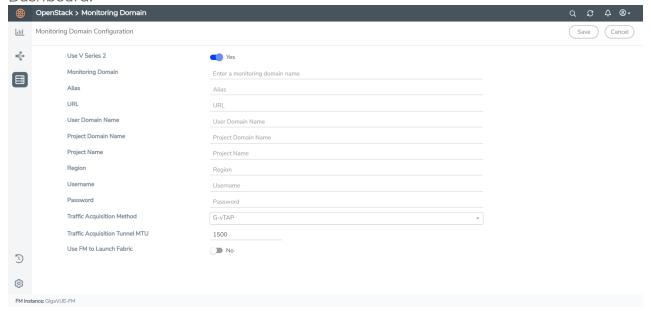

- 3. In your OpenStack environment, launch the G-vTAP Controller using any of the following methods:
  - Register G-vTAP Controller using OpenStack GUI
  - Register G-vTAP Controller using a configuration file

Register G-vTAP Controller using OpenStack GUI

To register G-vTAP Controller using the user data in OpenStack GUI:

a. On the Instance page of OpenStack dashboard, click **Launch instance**. The Launch Instance wizard appears. For detailed information, refer to Launch and Manage Instances topic in OpenStack Documentation.

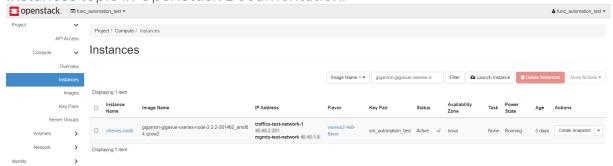

b. On the **Configuration** tab, enter the Customization Script as text in the following format and deploy the instance. The G-vTAP Controller uses this customization script to generate config file (/etc/gigamon-cloud.conf) used to register with GigaVUE-FM.

```
#cloud-config
write_files:
    path: /etc/gigamon-cloud.conf
owner: root:root
permissions: '0644'
content:
    Registration:
        groupName: <Monitoring Domain Name>
        subGroupName: <Connection Name>
        user: <Username>
        password: <Password>
        remoteIP: <IP address of the GigaVUE-FM>
        remotePort: 443
```

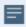

User and Password must be configured in the User Management page.
 Refer to Configure Role-Based Access for Third Party Orchestration for more detailed information. Enter the UserName and Password created in the Add Users Section.

The G-vTAP Controller deployed in OpenStack appears on the Monitoring Domain page of GigaVUE-FM.

#### Register G-vTAP Controller using a configuration file

To register G-vTAP Controller using a configuration file:

- a. Log in to the G-vTAP Controller.
- b. Create a local configuration file (/etc/gigamon-cloud.conf) and enter the following user data.

Registration:

groupName: <Monitoring Domain Name>
subGroupName: <Connection Name>

user: <Username>
password: <Password>

remoteIP: <IP address of the GigaVUE-FM>

remotePort: 443

c. Restart the G-vTAP Controller service.

\$ sudo service gvtap-cntlr restart

The deployed G-vTAP Controller registers with the GigaVUE-FM. After successful registration the G-vTAP Controller sends heartbeat messages to GigaVUE-FM every 30 seconds. If one heartbeat is missing ,the fabric node status appears as 'Unhealthy'. If more than five heartbeats fail to reach GigaVUE-FM, GigaVUE-FM tries to reach the G-vTAP Controller and if that fails as well then GigaVUE-FM unregisters the G-vTAP Controller and it will be removed from GigaVUE-FM.

## Configure G-vTAP Agent in OpenStack

G-vTAP Agent should be registered via the registered G-vTAP Controller and communicates through PORT 8891.

**Note:** Deployment of G-vTAP Agents through a third-party orchestrator is supported on Linux and Windows platforms. Refer to Linux G-vTAP Agent Installation and Windows G-vTAP Agent Installation for detailed information.

To register G-vTAP Agent using a configuration file:

- 1. Install the G-vTAP Agent in the Linux or Windows platform. For detailed instructions, refer to Linux G-vTAP Agent Installation and Windows G-vTAP Agent Installation.
- 2. Log in to the G-vTAP Agent.

3. Create a local configuration file and enter the following user data.

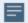

- /etc/gigamon-cloud.conf is the local configuration file in Linux platform.
- C:\ProgramData\gvtap-agent\gigamon-cloud.conf is the local configuration file in Windows platform.

Registration:

groupName: <Monitoring Domain Name> subGroupName: <Connection Name>

user: <Username>
password: <Password>

remoteIP: <IP address of the G-vTAP Controller 1>,

<IP address of the G-vTAP Controller 2>

remotePort: 8891

**Note:** User and Password must be configured in the **User Management** page. Refer to Configure Role-Based Access for Third Party Orchestration for more detailed information. Enter the UserName and Password created in the **Add Users** Section.

- 4. Restart the G-vTAP Agent service.
  - Linux platform:
    - \$ sudo service gvtap-agent restart
  - Windows platform: Restart from the Task Manager.

**Note:** You can configure more than one G-vTAP Controller for a G-vTAP Agent, so that if one G-vTAP Controller goes down, the G-vTAP Agent registration will happen through another Controller that is active.

The deployed G-vTAP Agent registers with the GigaVUE-FM through the G-vTAP Controller. After successful registration the G-vTAP Agent sends heartbeat messages to GigaVUE-FM every 30 seconds. If one heartbeat is missing, G-vTAP Agent status appears as 'Unhealthy'. If more than five heartbeats fail to reach GigaVUE-FM, GigaVUE-FM tries to reach the G-vTAP Agent and if that fails as well then GigaVUE-FM unregisters the G-vTAP Agent and it will be removed from GigaVUE-FM.

## Keep in mind the following when upgrading the GigaVUE-FM to 6.1.00 (when using third party orchestration to deploy fabric components):

When upgrading GigaVUE-FM to any version higher than 6.0.00 and if the GigaVUE V Series Nodes version deployed in that GigaVUE-FM are lower than or equal to 6.0.00, then for the seamless flow of traffic, GigaVUE-FM automatically creates **Users** and **Roles** in GigaVUE-FM with the required permission. The username would be **orchestration** and the password would be **orchestration123A!** for the user created in GigaVUE-FM. Ensure that there is no existing user in GigaVUE-FM, with the username **orchestration**.

It is recommended to change the password in the Users page, once the upgrade is complete. Refer to Configure Role-Based Access for Third Party Orchestration for detailed steps on how to change password in the user page.

# Upgrade GigaVUE Fabric Components in GigaVUE-FM for OpenStack

This chapter describes how to upgradeGigaVUE V Series Proxy and GigaVUE V Series Nodes. For more detailed information about G-vTAP Controller, GigaVUE V Series Proxy and Node Version refer GigaVUE-FM Version Compatibility Matrix

Refer to the following topic for more information:

- Prerequisite
- Upgrade G-vTAP Controller
- Upgrade GigaVUE V Series Nodes and GigaVUE V Series Proxy

## Prerequisite

Before you upgrade the GigaVUE V Series Proxy and GigaVUE V Series nodes, you must upgrade GigaVUE-FM to software version 5.13. For better performance, Gigamon recommends you to upgrade to the latest version.

## Upgrade G-vTAP Controller

**Note:** G-vTAP Controllers cannot be upgraded. Only a new version that is compatible with the G-vTAP Agent's version can be added or removed in the **OpenStack Fabric Launch Configuration** page.

To change the G-vTAP Controller version follow the steps given below:

To change G-vTAP Controller version between different major versions

**Note:** You can only add G-vTAP Controllers which has different major versions. For example, you can only add G-vTAP Controller version 1.8-x if your existing version is 1.7-x.

- a. Under Controller Versions, click Add.
- b. From the **Image** drop-down list, select a G-vTAP Controller image that matches with the version number of G-vTAP Agents installed in the instances.
- c. From the Flavor drop-down list, select a size for the G-vTAP Controller.

d. In **Number of Instances**, specify the number of G-vTAP Controllers to launch. The minimum number you can specify is 1.

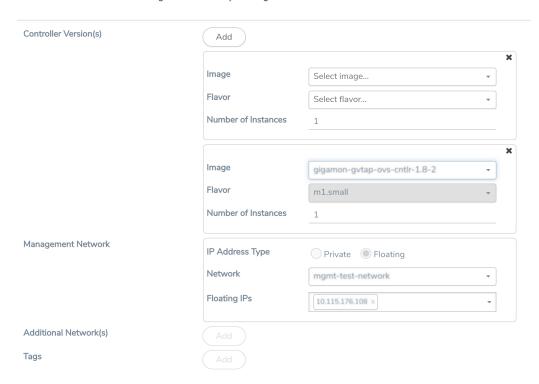

You cannot change the IP Address Type and the Additional Networks details, provided at the time of G-vTAP Controller configuration.

After installing the new version of G-vTAP Controller, follow the steps given below:

- 1. Install G-vTAP Agent with the version same as the G-vTAP Controller.
- 2. Delete the G-vTAP Controller with older version.

To change G-vTAP Controller version with in the same major version

**Note:** This is only applicable, if you wish to change your G-vTAP Controller version from one minor version to another with in the same major version. For example, from 1.8-2 to 1.8-3.

- a. From the **Image** drop-down list, select a G-vTAP Controller image with in the same major version.
- b. Specify the **Number of Instances**. The minimum number you can specify is 1.
- c. Select the **Network** from the drop-down.

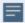

- · You cannot modify the rest of the fields.
- After installing the new version of G-vTAP Controller, install the G-vTAP Agent with the same version.

## Upgrade GigaVUE V Series Nodes and GigaVUE V Series Proxy

GigaVUE-FM lets you upgrade GigaVUE V Series Proxy and GigaVUE V Series Nodes at a time.

There are multiple ways to upgrade the GigaVUE V Series Proxy and nodes. You can:

Launch and replace the complete set of nodes and controllers at a time.
For example, if you have 1 GigaVUE V Series Proxy and 10 GigaVUE V Series nodes in your project, you can upgrade all of them at once. First, the new version of GigaVUE V Series Proxy is launched. Next, the new version of GigaVUE V Series Nodes are launched. Then, the old version of V Series Proxy and nodes are deleted from the project.

#### NOTES:

- When the new version of nodes and controllers are launched, the old version still exists in the project until they are deleted. Make sure the flavor determined during the configuration can accommodate the total number of new and old fabric nodes present in the project. If the flavor cannot support so many Virtual Machines, you can choose to upgrade in multiple batches.
- o If there is an error while upgrading the complete set of controllers and nodes present in the project, the new version of the fabric is immediately deleted and the old version of the fabric is retained as before.
- Prior to upgrading the GigaVUE V Series Proxy and Nodes, you must ensure that the required number of floating IP addresses are available in the respective subnets.
   Otherwise, the upgrade will fail.
- Launch and replace the nodes and controllers in multiple batches.
   For example, if there are 18 GigaVUE V Series Nodes to be upgraded, you can specify how many you want to upgrade per batch.

To upgrade the GigaVUE V Series Proxy and GigaVUE V Series Nodes:

- Go to Inventory > VIRTUAL > OpenStack, and then click Monitoring Domain. The Monitoring Domain page appears.
- 2. On the Monitoring Domain page, select the connection name check box and click **Actions**

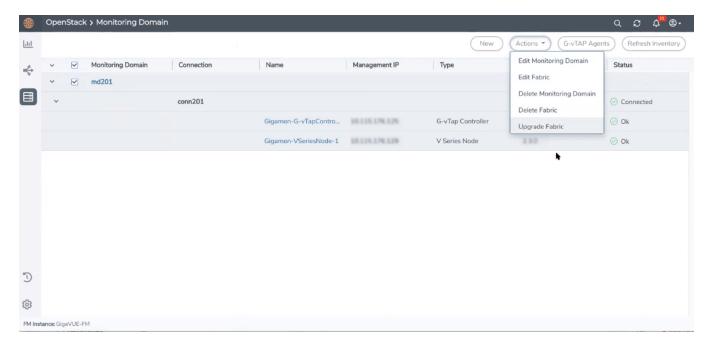

3. Select **Upgrade Fabric** from the drop-down list. The Fabric Nodes Upgrade page is displayed.

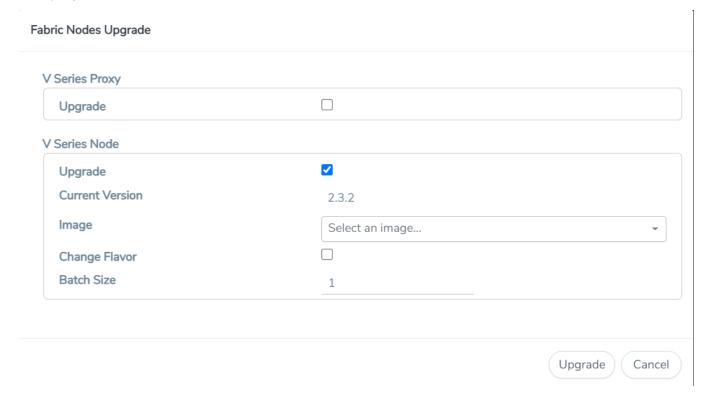

- 4. To upgrade the GigaVUE V Series Nodes/Proxy, select the **Upgrade** checkbox.
- 5. From the **Image** drop-down list, select the latest version of the GigaVUE V SeriesProxy/Nodes.

- 6. Select the **Change Flavor** checkbox to change the flavor of the nodes/proxy, only if required.
- 7. To upgrade the GigaVUE V Series Nodes/Proxy, specify the batch size in the **Batch Size** box.

For example, if there are 7 GigaVUE V Series Nodes, you can specify 7 as the batch size and upgrade all of them at once. Alternatively, you can specify 3 as the batch size, and launch and replace 3 V Series nodes in each batch. In the last batch, the remaining 1 V Series node is launched.

#### 8. Click **Upgrade**.

The upgrade process takes a while depending on the number of GigaVUE V SeriesProxy and Nodes upgrading in your OpenStack environment. First, the new version of the GigaVUE V Series Proxy is launched. Next, the new version of GigaVUE V Series Nodes is launched. Then, the older version of both is deleted from the project. In the V Series Proxy page, click the link under Progress to view the upgrade status.

The monitoring session is deployed automatically.

## Configure Monitoring Session

This chapter describes how to setup ingress and egress tunnel, maps, applications in a monitoring session to receive and send traffic to the GigaVUE V Series node. It also describes how to filter, manipulate, and send the traffic from the V Series node to monitoring tools.

Refer to the following sections for details:

- Create a Monitoring Session
- Create Ingress and Egress Tunnels
- Create a New Map
- Add Applications to Monitoring Session
- Deploy Monitoring Session
- View Monitoring Session Statistics
- Visualize the Network Topology

## Create a Monitoring Session

You must a Create Monitoring Domain before creating a monitoring session.

GigaVUE-FM automatically collects inventory data on all target instances available in your cloud environment. You can design your monitoring session to include or exclude the instances that you want to monitor. You can also choose to monitor egress, ingress, or all traffic.

When a new target instance is added to your cloud environment, GigaVUE-FM automatically detects and adds the instance into your monitoring session. Similarly, when an instance is removed, it updates the monitoring sessions.

For the connections without G-vTAPs there is no targets that are automatically selected. You can use Customer Orchestrated Source in the monitoring session to accept a tunnel from anywhere.

You can have multiple monitoring sessions per monitoring domain.

You can create multiple monitoring sessions within a monitoring domain.

To create a new monitoring session:

- 1. In GigaVUE-FM, on the left navigation pane, select **Traffic > Virtual > Orchestrated Flows** and select your cloud platform. The **Monitoring Sessions** page appears.
- 2. Click **New** to open the **Create a New Monitoring Session** page.

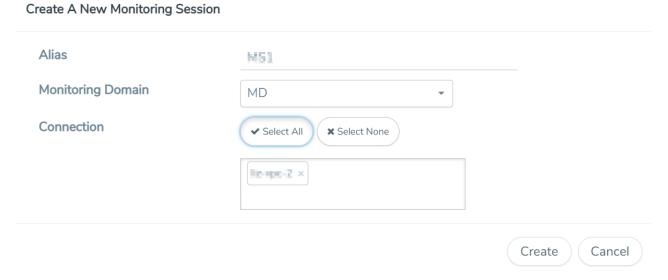

3. Enter the appropriate information for the monitoring session as described in the following table.

| Field                | Description                                                                                                    |
|----------------------|----------------------------------------------------------------------------------------------------|
| Alias                | The name of the monitoring session.                                                                                                    |
| Monitoring<br>Domain | The name of the monitoring domain that you want to select.                                                                                                    |
| Connection           | The connection(s) that are to be included as part of the monitoring domain. You can select the required connections that need to be part of the monitoring domain. |

4. Click **Create**. The **Edit Monitoring Session** page appears with the new canvas.

In the Edit Monitoring Session page, you can select Prefiltering if required. To apply Prefiltering policy template refer to Applying Prefiltering policy template to Monitoring Session

If multiple connections are selected, the **Topology** view displays all the instances and components of the selected connections.

Applying Prefiltering policy template to Monitoring Session

You can apply the prefiltering policy template to a monitoring session. To apply a monitoring session do the following:

- 1. Go to **Traffic > Virtual > Orchestrated Flows** and select your cloud platform. The **Monitoring Sessions** page appears.
- 2. Click **New** to open the **Create a New Monitoring Session** page.
- 3. Create a new monitoring session. To create a new monitoring session, refer to Create a Monitoring Session.
- 4. In the Edit Monitoring Session page, expand **Prefiltering**.
- 5. Select the required Prefiltering template from the **Template** drop-down list. The rules and filters configured in the template appear. You can also change the values as per the requirement. By default, the changes are not saved in the template. You can save the changes as a new template by clicking **Save as Template**.
- 6. Click **Next**. The topology view appears.

#### Prefiltering

Prefiltering allows you to filter the traffic at G-vTAPS before sending it to the V Series nodes. For prefiltering the traffic, GigaVUE-FM allows you to create a prefiltering policy template and the policy template can be applied to a monitoring session.

You can define a policy template with rules and filter values. A policy template once created can be applied to multiple monitoring sessions. However a monitoring session can use only one template.

Each monitoring session can have a maximum of 16 rules.

You can also edit a specific policy template with required rules and filter values for a particular monitoring session while editing a monitoring session. However, the customized changes are not saved in the template.

Some of the points that must be remembered for prefiltering in Next Generation G-vTAP are:

- Prefiltering is supported only in Next Generation GvTAP Agents. It is not supported for classic mirroring mechanism.
- Prefiltering is supported for both Linux and Windows agents.
- For single monitoring session only one prefiltering policy is applicable. All the agents in that monitoring sessions are configured with respective prefiltering policy.
- For multiple monitoring session, if the same agent is selected by two or more monitoring sessions then prefiltering policy cannot be applied. It is default to PassAll.

## Creating Prefiltering policy template

GigaVUE-FM allows you to create a prefiltering policy template with a single rule or multiple rules. You can configure a rule with a single filter or multiple filters. Each monitoring session can have a maximum of 16 rules.

To create a prefiltering policy template do the following steps:

- 1. Go to **Resources** > **Prefiltering**, and then click **G-vTAP**.
- 2. Click New.
- 3. Enter the name of the template in the **Template Name** field.
- 4. Enter the name of a rule in the Rule Name field.
- 5. Click any one of the following options:
  - Pass Passes the traffic.
  - Drop Drops the traffic.
- 6. Click any one of the following options as per the requirement:
  - Bi-Directional Allows the traffic in both directions of the flow. A single Bi-direction rule should consist of 1 Ingress and 1 Egress rule.
  - Ingress Filters the traffic that flows in.
  - Egress Filters the traffic that flows out.
- 7. Enter the value of the priority based on which the rules must be prioritized for filtering. Select the value as 1 to pass or drop a rule in top priority. Similarly, you can select the value as 2, 3, 4 to 8 where 8 can be used for setting a rule with least priority. Drop rules are added based on the priority and then pass rules are added.
- 8. Select the Filter Type from anyone of the following options:
  - L3
  - L4
- 9. Select the **Filter Name** from any one of the following options:
  - ip4Src
  - ip4Dst
  - ip6Src
  - ip6Dst
  - Proto It is common for both ipv4, ipv6.
- 10. Select the **Filter Relation** from any one of the following options:
  - Not Equal to
  - Equal to
- 11. Enter the value for the given filter.
- 12. Click Save.

Note: Click + to add more rules or filters. Click - to remove a rule or a filter.

## Prefiltering

Prefiltering allows you to filter the traffic at G-vTAPS before sending it to the V Series nodes. For prefiltering traffic, GigaVUE-FM allows you to create a prefiltering policy template and the policy template can be applied to a monitoring session.

You can define a policy template with rules and filter values. A policy template once created can be applied to multiple monitoring sessions. However a monitoring session can use only one template.

Each monitoring session can have a maximum of 16 rules.

You can also edit a specific policy template with required rules and filter values for a particular monitoring session while editing a monitoring session. However, the customized changes are not saved in the template.

#### Creating Prefiltering policy template

GigaVUE-FM allows you to create a prefiltering policy template with a single rule or multiple rules. You can configure a rule with a single filter or multiple filters. Each monitoring session can have a maximum of 16 rules.

To create a prefiltering policy template do the following steps:

- 1. Go to **Resources** > **Prefiltering**, and then click **G-vTAP**.
- 2. Click New.
- 3. Enter the name of the template in the **Template Name** field.
- 4. Enter the name of a rule in the Rule Name field.
- 5. Click any one of the following options:
  - Pass Passes the traffic.
  - Drop Drops the traffic.
- 6. Click any one of the following options as per the requirement:
  - Bi-Directional Allows the traffic in both directions of the flow. A single Bi-direction rule should consist of 2 Ingress and 2 Egress rule.
  - Ingress Filters the traffic that flows in.
  - Egress Filters the traffic that flows out.

- 7. Enter the value of the priority based on which the rules must be prioritized for filtering. Select the value as 1 to pass or drop a rule in top priority. Similarly, you can select the value as 2, 3, or 4 where 4 can be used for setting a rule with least priority.
- 8. Select the Filter Type from anyone of the following options:
  - L3
  - L4
- 9. Select the **Filter Name** from any one of the following options:
  - ip4Src
  - ip4Dst
  - ip6Src
  - ip6Dst
  - ip4Proto
- 10. Select the Filter Relation from any one of the following options:
  - Not Equal to
  - Equal to
- 11. Enter the value for the given filter.
- 12. Click Save.

NOTE: Click + to add more rules or filters. Click - to remove a rule or a filter.

#### Applying Prefiltering policy template to Monitoring Session

You can apply the prefiltering policy template to a monitoring session. To apply a monitoring session do the following:

- Go to Traffic > Virtual > Orchestrated Flows and select your cloud platform. The Monitoring Sessions page appears.
- 2. Click **New** to open the **Create a New Monitoring Session** page.
- 3. Create a new monitoring session. To create a new monitoring session, refer to Create a Monitoring Session.
- 4. In the Edit Monitoring Session page, expand **Prefiltering**.
- 5. Select the required Prefiltering template from the **Template** drop-down list. The rules and filters configured in the template appear. You can also change the values as per the requirement. By default, the changes are not saved in the template. You can save the changes as a new template by clicking **Save as Template**.
- 6. Click **Next**. The topology view appears.

## Create Ingress and Egress Tunnels

Traffic from the V Series node is distributed to tunnel endpoints in a monitoring session. A tunnel endpoint can be created using a standard L2GRE, VXLAN, or ERSPAN tunnel.

**Note:** ERSPAN is not supported for AWS solution.

To create a new tunnel endpoint:

- 1. After creating a new monitoring session, or click **Actions > Edit** on an existing monitoring session, the GigaVUE-FM canvas appears.
- 2. In the canvas, select **New > New Tunnel**, drag and drop a new tunnel template to the workspace. The **Add Tunnel Spec** quick view appears.

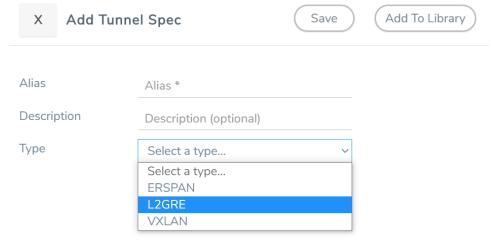

3. On the New Tunnel quick view, enter or select the required information as described in the following table.

| Field                | Description                                                                                                    |
|----------------------|----------------------------------------------------------------------------------------------------|
| Alias                | The name of the tunnel endpoint.                                                                                                    |
|                      | Note: Do not enter spaces in the alias name.                                                                                                    |
| Description          | The description of the tunnel endpoint.                                                                                                    |
| Туре                 | The type of the tunnel. Select ERSPAN, or L2GRE, or VXLAN to create a tunnel.                                                                                                    |
| Traffic<br>Direction | <ul> <li>The direction of the traffic flowing through the V Series node.</li> <li>Choose In (Decapsulation) for creating an Ingress tunnel, traffic from the source to the V Series node. Enter values for the Key.</li> <li>Choose Out (Encapsulation) for creating an Egress tunnel from the V Series node to the destination endpoint. Select or enter values for MTU, Time to Live, DSCP, PREC, Flow Label, and Key.</li> </ul> |
|                      | <ul> <li>ERSPAN, L2GRE, and VXLAN are the supported Ingress tunnel types. You can configure Tunnel Endpoint as your first level entity in Monitoring Session.</li> <li>L2GRE and VXLAN are the supported Egress tunnel types.</li> </ul>                                                                                                    |
| IP Version           | The version of the Internet Protocol. Select IPv4 or IPv6.                                                                                                    |
| Remote<br>Tunnel IP  | For Ingress tunnel, Remote Tunnel IP is the IP address of the tunnel source.  For Egress tunnel, Remote Tunnel IP is the IP address of the tunnel destination endpoint.                                                                                                    |

#### 4. Click Save.

To delete a tunnel, select the required tunnel and click **Delete**.

After configuring the tunnels and deploying the monitoring session, you can view the names of egress tunnels configured for a monitoring session, on the Monitoring Session details page. The Egress Tunnel column displays the name of the egress tunnel configured for a particular monitoring session. When multiple egress tunnels are configured for a monitoring session, then the Egress Tunnel column displays the number of egress tunnels configured in that monitoring session. Hover over the number of egress tunnels to display the names of the egress tunnels used in that particular monitoring session.

## Create a New Map

You must have the flow map license to deploy a map in monitoring session.

For new users, the free trial bundle will expire after 30 days and the GigaVUE-FM prompts you to buy a new license. For detailed information on GigaVUE-FM licenses, refer to "Licenses" section in the *GigaVUE Administration Guide*.

A map is used to filter the traffic flowing through the GigaVUE V Series Nodes. It is a collection of one or more rules (R). The traffic passing through a map can match one or more rules defined in the map.

Keep in mind the following when creating a map:

| Parameter                        | Description                                                                                                    |
|----------------------------------|----------------------------------------------------------------------------------------------------|
| Rules                            | A rule (R) contains specific filtering criteria that the packets must match. The filtering criteria lets you determine the targets and the (egress or ingress) direction of tapping the network traffic. |
| Priority                         | A priority determines the order in which the rules are executed. The priority value can range from 1 to 5, with 1 being the highest and 5 is the lowest priority.                                        |
| Pass                             | The traffic from the virtual machine will be passed to the destination.                                                                                                    |
| Drop                             | The traffic from the virtual machine is dropped when passing through the map.                                                                                                    |
| Traffic Filter Maps              | A set of maps that are used to match traffic and perform various actions on the matched traffic.                                                                                                    |
| Inclusion Map                    | An inclusion map determines the instances to be included for monitoring. This map is used only for target selection.                                                                                     |
| Exclusion Map                    | An exclusion map determines the instances to be excluded from monitoring. This map is used only for target selection.                                                                                    |
| Automatic Target Selection (ATS) | A built-in feature that automatically selects the cloud instances based on the rules defined in the traffic filter maps, inclusion maps, and exclusion maps in the monitoring session.                   |
|                                  | The below formula describes how ATS works:                                                                                                    |
|                                  | Selected Targets = Traffic Filter Maps ∩ Inclusion Maps - Exclusion Maps                                                                                                    |
| Group                            | A group is a collection of maps that are pre-defined and saved in the map library for reuse.                                                                                                    |

To create a new map:

- 1. After creating a new monitoring session, or click **Actions > Edit** on an existing monitoring session, the GigaVUE-FM canvas appears.
- 2. In the canvas, select **New > New Map**, drag and drop a new map template to the workspace. The New Map quick view appears.

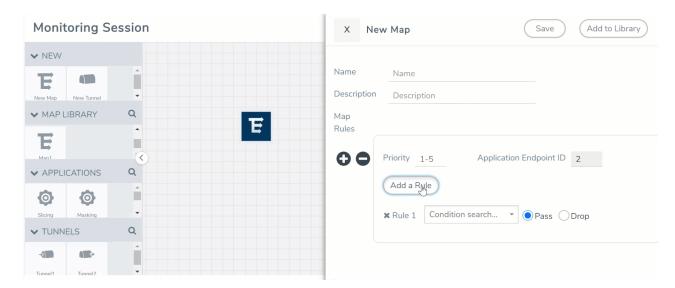

3. On the New Map quick view, enter or select the required information as described in the following table.

| Field       | Description                                                                                                    |  |  |
|-------------|----------------------------------------------------------------------------------------------------|--|--|
| Name        | Name of the new map                                                                                                    |  |  |
| Description | Description of the map                                                                                                    |  |  |
| Map Rules   | The rules for filtering the traffic in the map. Through the map, packets can be dropped or passed based on the highest to lowest rule priority. You can add 5 rule sets on a map. Use the and - buttons to add or remove a rule set in the map. Each rule set can have only 25 rules per map and each map can have multiple conditions. To add ATS rules for an Inclusion/Exclusion map, you must select at least one rule condition.  To add a map rule:                                                      |  |  |
|             | <ul> <li>a. Enter a <b>Priority</b> value from 1 to 5 for the rule with 1 being the highest and 5 is the lowest priority.</li> <li>b. Click <b>Add a Rule</b>. The new rule field appears for the Application Endpoint.</li> </ul>                                                                                                    |  |  |
|             | c. Select a required condition from the drop-down list.                                                                                                    |  |  |
|             | d. Select the rule to <b>Pass</b> or <b>Drop</b> through the map.                                                                                                    |  |  |
|             | <ul> <li>If two rules with same condition are configured as pass and drop,</li> <li>on a same tunnel endpoint, the traffic filtering precedence will be based on the priority value.</li> <li>on two different tunnel endpoints, the traffic will be passed or dropped to the respective tunnel endpoints.</li> <li>For detailed information on filtering fragmented and unfragmented packets, refer to "GigaSMART Adaptive Packet Filtering (APF)" section on the GigaVUE Fabric Management Guide.</li> </ul> |  |  |

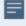

Pass and Drop rule selection with Automatic Target Selection (ATS) differ with the Map type as follows:

- Traffic Map—Only Pass rules for ATS
- Inclusion Map—Only Pass rules for ATS
- Exclusion Map—Only Drop rules for ATS
- 4. To reuse the map, click **Add to Library**. Save the map using one of the following ways:
  - a. Select an existing group from the **Select Group** list or create a **New Group** with a name.
  - b. Enter a description in the **Description** field, and click **Save**.
- 5. Click Save.

**Note:** If a packet is fragmented then all the fragments will be destined to the same application end point. You can find the stats of mapped fragmented traffic in GigaVUE-FM. Refer to "Map Statistics" section in *GigaVUE Fabric Management Guide* for detailed information.

To edit a map, select the map and click **Details**, or click **Delete** to delete the map.

#### **Rules and Notes:**

• Directional rules do not work on single NIC VMs that are running a windows agent.

You can also perform the following action in the Monitoring session canvas.

- Click a map and select **Details** to edit the map or select **Delete** to delete the map.
- Click the **Show Targets** button to view the monitoring targets highlighted in orange.
- Click to expand the **Targets** dialog box. Click to change the view from the list view to topology view. To view details about a GigaVUE V Series Node, click the arrow next to the VM.
- In the Instances window, click T to filter the list of instances.

## Example- Create a New Map using Inclusion and Exclusion Maps

Consider a monitoring session with 5 cloud instances. Namely target-1-1, target-1-2, target-1-3, target-2-1, target-2-2.

- 1. Drag and drop a new map template to the workspace. The New map quick view appears.
- 2. Enter the name as Map I and enter the description. Enter the priority and Application Endpoint ID.
- 3. Select the condition as VM Name and enter the **target**. This includes the instances, target-1-1, target-1-2, target-1-3, target-2-1, and target-2-2.
- 4. Click on the Expand icon on the bottom of the Monitoring session canvas. The Inclusion Maps and Exclusion Maps sections appears.
- 5. Drag and drop a new map template to the Inclusion Maps region. The New Map quick view appears. Enter the Name and Description for the map.
  - a. Enter the name as Inclusionmap1 and enter the description. Enter the priority and Application Endpoint ID.
  - b. Select the condition as VM Name and enter the VM Name as **target-1**. Then the instance with VM name **target-1-1**, **target-1-2**, and **target-1-3** will be included.

- 6. Drag and drop a new map template to the Exclusion Maps region. The New Map quick view appears. Enter the details as mentioned in above section.
  - a. Enter the name as Exclusionmapl and enter the description. Enter the priority and Application Endpoint ID.
  - b. Select the condition as VM Name and enter the VM Name as **target-1-3**. Then the instance **target-1-3** will be excluded.

Based on this configuration, the Automatic Target Selection will select the instances target-1-1 and target-1-2 as target.

## Add Applications to Monitoring Session

GigaVUE Cloud Suite with GigaVUE V Series 2 node supports the following GigaSMART applications in the GigaVUE-FM canvas:

- Slicing
- Masking
- De-duplication
- Load Balancing
- PCAPng Application

For more detailed information on how to configure these application, refer to *GigaVUE V Series Applications Guide*.

You can also configure the following GigaSMART operations from the **Traffic > Solutions > Application Intelligence**:

- Application Metadata Intelligence
- Application Filtering Intelligence

For more information, refer to these GigaSMART Operations in the *GigaVUE Fabric Management Guide*.

## **Deploy Monitoring Session**

To deploy the monitoring session:

- 1. Drag and drop the following items to the canvas as required:
  - Ingress tunnel (as a source) from the **NEW** section
  - Maps from the MAP LIBRARY section
  - Inclusion and Exclusion maps from the Map Library to their respective section at the bottom of the workspace.
  - GigaSMART apps from the **APPLICATIONS** section
  - Egress tunnels from the **TUNNELS** section
- 2. After placing the required items in the canvas, hover your mouse on the map, click the red dot, and drag the arrow over to another item (map, application, or tunnel).

**Note:** You can drag multiple arrows from a single map and connect them to different maps.

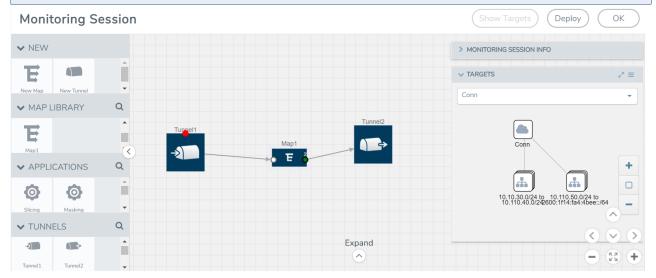

- 3. (Not applicable for Tunnel traffic acquisition method) Click **Show Targets** to view details about the subnets and monitored instances. The instances and the subnets that are being monitored are highlighted in orange.
- 4. Click **Deploy** to deploy the monitoring session. The status is displayed as **Success** in the Monitoring Sessions page. The session is successfully deployed on all the V Series nodes. Click on the status link in the Status column on the Monitoring Session page to view the Monitoring Session Deployment Report. When you click on the Status link, the Deployment Report is displayed. If the monitoring session is not deployed properly, then one of the following errors is displayed in the Status column.
  - Partial Success—The session is not deployed on one or more instances due to V Series node failure.
  - Failure—The session is not deployed on any of the V Series nodes.

    The **Monitoring Session Deployment Report** displays the errors that appeared during deployment.

**Note:** After rebooting your Ubuntu, you must redeploy the respective monitoring sessions to restore the mirror traffic on the respective Ubuntu VM interfaces.

The Monitoring Session page also has the following buttons:

| Button                                                                                                    | Description                                               |  |  |
|----------------------------------------------------------------------------------------------------|-----------------------------------------------------------|--|--|
| Undeploy                                                                                                    | Undeploys the selected monitoring session.                |  |  |
| Clone                                                                                                    | Duplicates the selected monitoring session.               |  |  |
| Edit                                                                                                    | Opens the Edit page for the selected monitoring session.  |  |  |
| <b>Note:</b> In case of an error while editing a monitor session, undeploy and deploy the monitoring sagain |                                                           |  |  |
| Delete                                                                                                    | Deletes the selected monitoring session.                  |  |  |
| Apply Template                                                                                              | Applies the prefiltering template to a monitoring session |  |  |

## View Monitoring Session Statistics

The Monitoring Session Statistics page lets you analyze the incoming and outgoing traffic on an hourly, daily, weekly, and monthly basis. The traffic can be viewed based on kilobits/second, megabits/second or gigabits/second.

On the Monitoring Sessions page, click **View** in the Statistics column to view the Monitoring Session Statistics page. The **Monitoring Session Statistics** page appears where you can analyze incoming and outgoing traffic.

**Note:** If there are multiple monitoring sessions with different target selection, then the incoming maps will not show true statistics and it shows the aggregate traffic from all the targets.

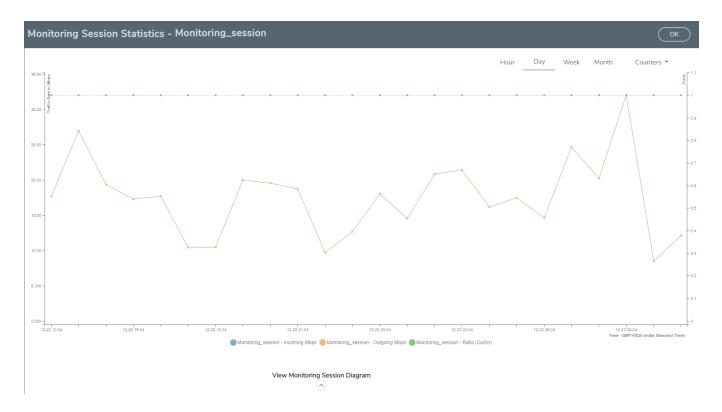

You can also perform the following actions on the Monitoring Session Statistics page:

- Directly below the graph, you can click on IncomingMbps, Outgoing Mbps, or Ratio
  (Out/In) (Mbps) to view the statistics individually.
- At the bottom of the Monitoring Session Statistics page, you can click on
   View Monitoring Session Diagram. The Monitoring Session Diagram quick view appears.
- On the **Monitoring Session Diagram** page, you can expand any map, or tunnel to open a **Details** quick view of that item to see more details about the incoming and outgoing traffic for that item.
- You can also scroll down the Map **Details** quick view to view the Map Rules, Action Sets, and Map Info for this map. You can select Map Rules or Action Sets to view the traffic matching the selected rule on the graph in the quick view.
- You can also view the statistics of the monitoring session deployed in the individual V Series Nodes. To view the statistics of the individual V Series Node, select the name of the V Series Node for which you want to view the statistics from the V Series Node drop-down menu on the top left-corner of the Monitoring Session Statistics page.
- Hover over the V Series Node drop-down to view the number of the applications, end points, and other application environments configured for a particular V Series Node. It also displays the error message related to configuration for the particular V Series Node.

## Visualize the Network Topology

You can have multiple connections in GigaVUE-FM. Each connection can have multiple monitoring sessions configured within them. You can select the connection and the monitoring session to view the selected subnets and instances in the topology view.

To view the topology diagram in GigaVUE-FM:

- 1. On the Monitoring Session page, select **Topology** tab. The Topology page appears.
- 2. Select a monitoring domain from the **Select monitoring domain...** list.
- 3. Select a connection from the **Select monitoring session...**list.
- 4. Select a monitoring session from the **Select connection...** list. The topology view of the monitored subnets and instances in the selected session are displayed.

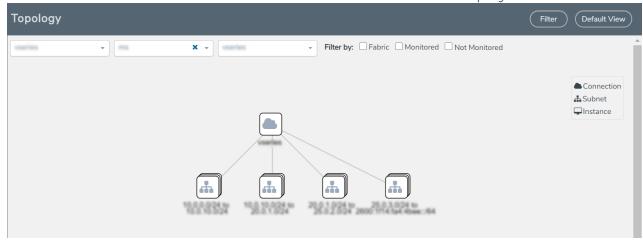

5. (Optional) Hover over or click the subnet or VM Group icons to view the subnets or instances present within the group.

In the topology page, you can also do the following:

- Use the **Filter** button to filter the instances based on the VM name, VM IP, Subnet ID, or Subnet IP, and view the topology based on the search results.
- Use the **Default View** button to view the topology diagram based on the source interfaces of the monitoring instances.
- Use the arrows at the right-bottom corner to move the topology page up, down, left, or right. Click the **Fit-to-Width** icon to fit the topology diagram according to the width of the page.
- Use + or icons to zoom in and zoom out the topology view.

## Cloud Health Monitoring

GigaVUE-FM allows you to monitor the traffic and configuration health status of the monitoring session and its individual components. This section provides detailed information on how to view the traffic and configuration health status of the monitoring session and its individual components.

## Configuration Health Monitoring

The configuration health status provides us detailed information about the configuration and deployment status of the deployed monitoring session.

This feature is supported for the following fabric components and features on the respective cloud platforms:

#### For V Series Nodes:

- AWS
- Azure
- OpenStack
- VMware
- Nutanix

#### For G-vTAP Agents:

- AWS
- Azure
- OpenStack

#### For VPC Mirroring:

AWS

#### For OVS Mirroring and VLAN Trunk Port:

OpenStack

To view the configuration health status, refer to the View Health Status section.

## Traffic Health Monitoring

GigaVUE-FM allows you to monitor the traffic health status of the entire monitoring session and also the individual V Series Nodes for which the monitoring session is configured. Traffic health monitoring focuses on identifying any discrepancies (packet drop or overflow etc) in the traffic flow. When any such discrepancies are identified, GigaVUE-FM propagates the health status to corresponding monitoring session. GigaVUE-FM monitors the traffic health status in near real-time. GigaVUE V Series Node monitors the traffic, when the traffic limit goes beyond the upper or lower threshold values that is configured, it notifies GigaVUE-FM, based on which traffic health is computed.

This feature is supported for GigaVUE V Series Nodes on the respective cloud platforms:

#### For V Series Nodes:

- AWS
- Azure
- OpenStack
- VMware

The following section gives step-by-step instructions on creating, applying, and editing threshold templates across a monitoring session or an application, and viewing the traffic health status. Refer to the following section for more detailed information:

- Create Threshold Template
- Apply Threshold Template
- Edit Threshold Template
- Clear Thresholds
- Supported Resources and Metrics

Keep in mind the following points when configuring a threshold template:

- By default Threshold Template is not configured to any monitoring session. If you wish to monitor the traffic health status, then create and apply threshold template to the monitoring session.
- Editing or redeploying the monitoring session will reapply all the threshold policies associated with that monitoring session.
- Deleting or undeploying the monitoring session will clear all the threshold policies associated with that monitoring session.
- After applying threshold template to a particular application, you need not deploy the monitoring session again.

## Create Threshold Template

To create threshold templates:

- In GigaVUE-FM, on the left navigation pane, select Traffic > Virtual > Orchestrated Flows and select your cloud platform. Then, click on the Threshold Template tab in the top navigation bar.
- 2. The **Threshold Template** page appears. Click **Create** to open the **New Threshold Template** page.
- 3. Enter the appropriate information for the threshold template as described in the following table.

| Field                                                                             | Description                                                                                                    |  |  |
|-----------------------------------------------------------------------------------|----------------------------------------------------------------------------------------------------|--|--|
| Threshold Template<br>Name                                                        | The name of the threshold template.                                                                                                |  |  |
| Thresholds                                                                        |                                                                                                    |  |  |
| Monitored Objects                                                                 | Select the resource for which you wish to apply the threshold template. Eg: TEP, REP, Maps, Applications like Slicing, Dedup etc   |  |  |
| Time Interval                                                                     | Frequency at which the traffic flow needs to be monitored.                                                                         |  |  |
| Metric                                                                            | Metrics that needs to be monitored. For ex, Tx Packets, Rx Packets etc                                                             |  |  |
| Туре                                                                              | <b>Difference</b> : The difference between the stats counter at the start and end time of an interval, for a given metric.         |  |  |
|                                                                                   | <b>Derivative</b> : Average value of the stats counter in a time interval, for a given metric.                                     |  |  |
| Condition  Over: Checks if the stats counter value is greater the Trigger Value'. |                                                                                                    |  |  |
|                                                                                   | <b>Under</b> : Checks if the stats counter value is lower than the 'Set Trigger Value'.                                            |  |  |
| Set Trigger Value                                                                 | Value at which a traffic health event is raised, if stats counter goes below/above this value. Based on the condition configured.  |  |  |
| Clear Trigger Value                                                               | Value at which a traffic health event is cleared, if stats counter goes below/above this value. Based on the condition configured. |  |  |

4. Click **Save**. The newly created threshold template is saved, and it appears on the **Threshold Template** page.

## Apply Threshold Template

You can apply your threshold template across the entire monitoring session and also to a particular application.

Apply Threshold Template to Monitoring Session

To apply the threshold template across a monitoring session, follow the steps given below:

- 1. In GigaVUE-FM, on the left navigation pane, select **Traffic > Virtual > Orchestrated Flows** and select your cloud platform. The **Monitoring Session** page appears.
- Select the monitoring session and click Actions > Apply Thresholds.
- 3. The **Apply Thresholds** page appears. To apply a threshold template across a monitoring session, select the template you wish to apply across the monitoring session from the Threshold Template drop-down menu or enter the threshold values manually.
- 4. Click Done.

#### Apply Threshold Template to Applications

To apply the threshold template to a particular application in the monitoring session follow the steps given below:

**Note:** Applying threshold template across monitoring session will not over write the threshold value applied specifically for an application. When a threshold value is applied to a particular application, it over writes the existing threshold value for that particular application.

- 1. On the **Monitoring Session** page. Click **Actions > Edit**. The Edit Monitoring Session page with canvas page appears.
- 2. Click on the application for which you wish to apply or change a threshold template and click **Details**. The **Application** quick view opens.
- 3. Click on the **Thresholds** tab. Select the template you wish to apply from the Threshold Template drop-down menu or enter the threshold values manually.
- 4. Click Save.

## **Edit Threshold Template**

To edit a particular threshold template follow the steps given below:

- 1. On the Threshold Template page, Click **Edit**. The **Edit Threshold Template** page appear.
- 2. The existing threshold templates will be listed here. Edit the templates you wish to modify.
- 3. Click Save.

**Note:** Editing a threshold template does not automatically apply the template to monitoring session. You must apply the edited template to monitoring session for the changes to take effect.

#### Clear Thresholds

You can clear the thresholds across the entire monitoring session and also to a particular application.

#### Clear Thresholds for Applications

To clear the thresholds of a particular application in the monitoring session follow the steps given below:

- 1. On the **Monitoring Session** page. Click **Actions > Edit**. The Edit Monitoring Session page with canvas page appears.
- 2. Click on the application for which you wish to clear the thresholds and click **Details**. The **Application** quick view opens.
- 3. Click on the Thresholds tab. Click Clear All and then Click Save.

#### Clear Thresholds across the Monitoring Session

To clear the applied thresholds across a monitoring session follow the steps given below:

- 1. In GigaVUE-FM, on the left navigation pane, select **Traffic > Virtual > Orchestrated Flows** and select your cloud platform. The **Monitoring Sessions** page appears.
- 2. Select the monitoring session and click Actions > Apply Thresholds.
- 3. The Apply Thresholds page appears. Click Clear.

**Note:** Clearing thresholds at monitoring session level does not clear the thresholds that were applied specifically at the application level. To clear thresholds for a particular application refer to Clear Thresholds for Applications

## Supported Resources and Metrics

The following table lists the resources and the respective metrics supported for traffic health monitoring

| Resource         | Metrics       | Threshold types | Trigger<br>Condition |
|------------------|---------------|-----------------|----------------------|
| Tunnel End Point | 1. Tx Packets | 1. Difference   | 1. Over              |
|                  | 2. Rx Packets | 2. Derivative   | 2. Under             |
|                  | 3. Tx Bytes   |                 |                      |
|                  | 4. Rx Bytes   |                 |                      |
|                  | 5. Tx Dropped |                 |                      |
|                  | 6. Rx Dropped |                 |                      |
|                  | 7. Tx Errors  |                 |                      |

|                      | 8. Rx Errors          |               |          |
|----------------------|-----------------------|---------------|----------|
| Raw End Point        | 1. Tx Packets         | 1. Difference | 1. Over  |
|                      | 2. Rx Packets         | 2. Derivative | 2. Under |
|                      | 3. Tx Bytes           |               |          |
|                      | 4. Rx Bytes           |               |          |
|                      | 5. Tx Dropped         |               |          |
|                      | 6. Rx Dropped         |               |          |
|                      | 7. Tx Errors          |               |          |
|                      | 8. Rx Errors          |               |          |
| Мар                  | 1. Tx Packets         | 1. Difference | 1. Over  |
|                      | 2. Rx Packets         | 2. Derivative | 2. Under |
|                      | 3. Packets<br>Dropped |               |          |
| Slicing              | 1. Tx Packets         | 1. Difference | 1. Over  |
|                      | 2. Rx Packets         | 2. Derivative | 2. Under |
|                      | 3. Packets<br>Dropped |               |          |
| Masking              | 1. Tx Packets         | 1. Difference | 1. Over  |
|                      | 2. Rx Packets         | 2. Derivative | 2. Under |
|                      | 3. Packets<br>Dropped |               |          |
| Dedup                | 1. Tx Packets         | 1. Difference | 1. Over  |
|                      | 2. Rx Packets         | 2. Derivative | 2. Under |
|                      | 3. Packets<br>Dropped |               |          |
| Header Stripping     | 1. Tx Packets         | 1. Difference | 1. Over  |
|                      | 2. Rx Packets         | 2. Derivative | 2. Under |
|                      | 3. Packets<br>Dropped |               |          |
| Tunnel Encapsulation | 1. Tx Packets         | 1. Difference | 1. Over  |
|                      | 2. Rx Packets         | 2. Derivative | 2. Under |
|                      | 3. Packets<br>Dropped |               |          |
| Load Balancing       | 1. Tx Packets         | 1. Difference | 1. Over  |
|                      | 2. Rx Packets         | 2. Derivative | 2. Under |
|                      | 3. Packets<br>Dropped |               |          |
| SSL Decryption       | 1. Tx Packets         | 1. Difference | 1. Over  |
|                      | 2. Rx Packets         | 2. Derivative | 2. Under |

|                      | 3. Packets<br>Dropped |               |          |
|----------------------|-----------------------|---------------|----------|
| Application Metadata | 1. Tx Packets         | 1. Difference | 1. Over  |
|                      | 2. Rx Packets         | 2. Derivative | 2. Under |
|                      | 3. Packets<br>Dropped |               |          |
| AMI Exporter         | 1. Tx Packets         | 1. Difference | 1. Over  |
|                      | 2. Rx Packets         | 2. Derivative | 2. Under |
|                      | 3. Packets<br>Dropped |               |          |
| Geneve               | 1. Tx Packets         | 1. Difference | 1. Over  |
|                      | 2. Rx Packets         | 2. Derivative | 2. Under |
|                      | 3. Packets<br>Dropped |               |          |
| 5G-SBI               | 1. Tx Packets         | 1. Difference | 1. Over  |
|                      | 2. Rx Packets         | 2. Derivative | 2. Under |
|                      | 3. Packets<br>Dropped |               |          |

## View Health Status

You can view the health status of the monitoring session on the Monitoring Session details page. The health status of the monitoring session is healthy only if both the configuration health and traffic health are healthy.

## View Health Status of the Entire Monitoring Session

To view the health status of a monitoring session:

- 1. On the Monitoring Session details page, click on the health status displayed in the **Status** column of the monitoring session.
- 2. The monitoring session diagram is displayed, click on the Status displayed in the top left-corner above the canvas. The quick view page appears.

This displays the configuration health and traffic health of the monitoring session and also the thresholds applied to that monitoring session.

## View Health Status of an Application

To view the health status of an application across an entire monitoring session:

- 1. On the Monitoring Session page, click on the health status displayed in the **Status** column of the monitoring session.
- 2. The monitoring session diagram is displayed.
- 3. To view application health, click on the application for which you wish to see the health status. The quick view page appears.
- 4. Click on the **Status** tab.

This displays the configuration health and traffic health of the application and also the thresholds applied to that particular application.

#### View Health Status for Individual V Series Nodes

You can also view the health status of the view the health status of an individual GigaVUE V Series Node. To view the configuration health status and traffic health status of the V Series Nodes:

- 1. On the Monitoring Session page, click on the health status in the **Status** column of the monitoring session.
- 2. The monitoring session diagram is displayed. Select the V Series Node from the **View By** drop-down menu and then click on the Status displayed in the top left-corner above the canvas. The quick view page appears.

## View Application Health Status for Individual V Series Nodes

To view the application configuration and traffic health status of the GigaVUE V Series Nodes:

- 1. On the Monitoring Session page, click on the health status in the **Status** column of the monitoring session.
- 2. The monitoring session diagram is displayed. Select the V Series Node from the **View By** drop-down menu.
- 3. To view application health, click on the application for which you wish to see the health status. The quick view page appears.
- 4. Click on the Status tab.

The subsession toggle button available in the top-left corner of the canvas allows you to view the statistics of individual paths in the monitoring session. If the traffic health is not configured for monitoring session or a particular application, the traffic health is displayed as **Not Applicable**.

# View Health Status on the Monitoring Session Page

You can view the health status of the monitoring session and the components deployed, in the monitoring session page.

The following columns in the monitoring session page are used to convey the health status:

#### Health

This column displays the health status (both traffic and configuration) of the entire monitoring session. The status is marked healthy only if both the traffic and configuration health status is healthy, even if either of them is unhealthy then the health status is moved to unhealthy.

#### V Series Node Health

This column displays the configuration and traffic health status of the monitoring session deployed in V Series Nodes. This column provides information on the number of GigaVUE V Series Nodes that have healthy traffic flow and monitoring session successfully deployed to the total number of V Series Nodes that have monitoring session deployed.

You can view the health status of the individual V Series Nodes by clicking on the V Series Node Health column.

**NOTE:** V Series Node health only displays the health status therefore even if the V Series Node is down it will not be reflected in the monitoring session page.

## Target Source Health

This column displays the configuration health status of the monitoring session deployed in targets. This column provides information on the number of monitoring sessions successfully deployed on a particular target to the total number of monitoring session deployed on that particular target.

You can view the health status of the individual targets and also the error message associated with them, by clicking on the Target Source Health column.

## Fabric Health Analytics for Virtual Resources (BETA)

Fabric Health Analytics is delivered as BETA in software version 5.16.00 and is subject to change in the upcoming release(s).

Fabric Health Analytics (FHA) in GigaVUE-FM is a standalone service that provides data visualization capabilities. Using FHA<sup>1</sup> you can create visual elements such as charts that are embedded as visualizations. The visualizations are grouped together in dashboards. You can also create search objects using FHA. Dashboards, Visualizations and Search Objects are called FHA objects. Refer to Fabric Health Analytics BETA topic in GigaVUE Fabric Management Guide for more detailed information on Fabric Health Analytics.

#### **Rules and Notes:**

- You cannot edit or delete these default dashboards. However, you can clone the dashboards and visualizations. Refer to the Clone Dashboard section for more details.
- · Use the Time Filter option to select the required time interval for which you need to view the visualization.

## Virtual Inventory Statistics and Cloud Applications Dashboard

Fabric Health Analytics dashboards allow users to monitor the physical and virtual environment and detect anomalous behavior and plan accordingly. Refer to the Fabric Health Analytics section in GigaVUE Fabric Management Guide for details on how to create a new dashboard, clone a dashboard, create a new visualization, and other information about the Discover page and Reports page.

To access the dashboards:

- 1. Go to Analytics -> Dashboards.
- 2. Click on the required dashboard to view the visualizations.

The following table lists the various virtual dashboards:

<sup>&</sup>lt;sup>1</sup>FHA uses the Kibana front-end application to visualize and analyze the data in the Elasticsearch database of GigaVUE-FM. Kibana is an open source data visualization plugin for Elasticsearch.

| Dashboard                     | Displays                                                                                                    | Visualizations                                             | Displays                                                                                                    |
|-------------------------------|----------------------------------------------------------------------------------------------------|------------------------------------------------------------|----------------------------------------------------------------------------------------------------|
| Inventory Status<br>(Virtual) | Statistical details of the virtual inventory based on the platform and the health status.  You can view the following metric details at the top of the dashboard:  Number of Monitoring Sessions  Number of V Series Nodes  Number of Connections  Number of GCB Nodes | V Series Node<br>Status by Platform                        | Number of healthy and<br>unhealthy V Series<br>Nodes for each of the<br>supported cloud<br>platforms.                                                                                                    |
|                               | You can filter the visualizations based on the following control filters:  Platform Health Status                                                                                                    | Monitoring Session<br>Status by Platform                   | Number of healthy and<br>unhealthy monitoring<br>sessions for each of the<br>supported cloud<br>platforms                                                                                                    |
|                               |                                                                                                    | Connection Status<br>by Platform                           | Number of healthy and<br>unhealthy connections<br>for each of the<br>supported cloud<br>platforms                                                                                                    |
|                               |                                                                                                    | GCB Node Status<br>by Platform                             | Number of healthy and<br>unhealthy GCB nodes for<br>each of the supported<br>cloud platforms                                                                                                    |
| V Series Node<br>Statistics   | Displays the Statistics of the V Series node such as the CPU usage, trend of the receiving and transmitting packets of the V Series node.  You can filter the visualizations based on the following control filters: Platform Connection V Series Node                 | V Series Node<br>Maximum<br>CPU Usage Trend                | Line chart that displays maximum CPU usage trend of the V Series node in 5 minutes interval, for the past one hour.  Note: The maximum CPU Usage trend refers to the CPU usage for service cores only. Small form factor V-series nodes do not have service cores, therefore the CPU usage is reported as 0. |
|                               |                                                                                                    | V Series Node with<br>Most CPU Usage<br>For Past 5 minutes | Line chart that<br>displays Maximum<br>CPU usage of the V                                                                                                    |

| Dashboard | Displays                                                                                                    | Visualizations                                                    | Displays                                                                                                    |
|-----------|----------------------------------------------------------------------------------------------------|-------------------------------------------------------------------|----------------------------------------------------------------------------------------------------|
|           |                                                                                                    |                                                                   | Series node for the past 5 minutes.                                                                                                    |
|           |                                                                                                    |                                                                   | <b>Note:</b> You cannot use the time based filter options to filter and visualize the data.                                                                                             |
|           |                                                                                                    | V Series Node Rx<br>Trend                                         | Receiving trend of the V<br>Series node in 5 minutes<br>interval, for the past one<br>hour.                                                                                             |
|           |                                                                                                    | V Series Network<br>Interfaces with<br>Most Rx for Past 5<br>mins | Total packets received by each of the V Series network interface for the past 5 minutes.                                                                                                |
|           |                                                                                                    |                                                                   | <b>Note:</b> You cannot use the time based filter options to filter and visualize the data.                                                                                             |
|           |                                                                                                    | V Series Node<br>Tunnel Rx<br>Packets/Errors                      | Displays the reception of packet at the Tunnel RX. This is the input to V Series Node, Grouping by tunnel identifier comprising {monDomain, conn, VSN, tunnelName}, before aggregation. |
|           |                                                                                                    | V Series Node<br>Tunnel Tx<br>Packets/Errors                      | TX is for output tunnels<br>from VSN. V Series Node<br>Tunnel Tx Packets/Errors                                                                                                    |
| Dedup     | Displays visualizations related to Dedup application.  You can filter the visualizations based on the following control filters: | Dedup Packets<br>Detected/Dedup<br>Packets Overload               | Statistics of the total dedup packets received (ipV4Dup, ipV6Dup and nonIPDup) against the dedup application overload.                                                                  |
|           | <ul><li>Platform</li><li>Connection</li></ul>                                                                                    |                                                                   |                                                                                                    |

| Dashboard        | Displays                                                                                                    | Visualizations                                                    | Displays                                                                                                    |
|------------------|----------------------------------------------------------------------------------------------------|-------------------------------------------------------------------|----------------------------------------------------------------------------------------------------|
|                  | VSeries Node                                                                                                    | Dedup Packets<br>Detected/Dedup<br>Packets Overload<br>Percentage | Percentage of the dedup packets received against the dedup application overload.                                                                                                    |
|                  |                                                                                                    | Total Traffic In/Out<br>Dedup                                     | Total incoming traffic against total outgoing traffic                                                                                                    |
| Tunnel (Virtual) | Displays visualizations related to the tunneled traffic in both bytes as well as the number of packets.  You can select the following control filters, based on which the visualizations will get updated:  • Monitoring session: Select the required monitoring session. The cloud platform, monitoring domain and connection within the monitoring domain that is used by the V-series node are shown in square brackets, comma-separated, after the name, to distinguish the whole path to it.  • V series node: Management IP of the V Series node. Choose the required V-series node from the drop-down.  • Tunnel: Select any of the tunnels shown in the Tunnel drop-down. The direction for each tunnel is shown with the prefix in or out.  The following statistics are displayed for the tunnel:  • Received Bytes  • Transmitted Bytes  • Received Packets  • Received Dropped Packets | Tunnel Bytes                                                      | Displays received tunnel traffic vs transmitted tunnel traffic, in bytes.  • For input tunnel, transmitted traffic is displayed as zero.  • For output tunnel, received traffic is displayed as zero. |

| Dashboard     | Displays                                                                             | Visualizations | Displays                                                                                             |
|---------------|--------------------------------------------------------------------------------------|----------------|----------------------------------------------------------------------------------------------------|
|               | <ul> <li>Transmitted Errored Packets</li> <li>Transmitted Dropped Packets</li> </ul> | Tunnel Packets | Displays packet-level statistics for input and output tunnels that are part of a monitoring session. |
| App (Virtual) |                                                                                      |                | Displays received traffic vs transmitted traffic, in Bytes.                                          |

| Dashboard                        | Displays                                                                                                    | Visualizations    | Displays                                                                    |
|----------------------------------|----------------------------------------------------------------------------------------------------|-------------------|-----------------------------------------------------------------------------|
|                                  |                                                                                                    | App Packets       | Displays received traffic vs transmitted traffic, as the number of packets. |
| End Point<br>(Virtual)           | Displays Byte and packet level statistics for the un-tunneled traffic deployed on the V-series nodes.                                     | Endpoint Bytes    | Displays received traffic vs transmitted traffic, in Bytes.                 |
|                                  | The following statistics that are shown for Endpoint (Virtual):                                                                           |                   |                                                                             |
|                                  | <ul><li>Received Bytes</li><li>Transmitted Bytes</li><li>Received Packets</li></ul>                                                       |                   |                                                                             |
|                                  | <ul><li>Transmitted Packets</li><li>Received Errored Packets</li><li>Received Dropped Packets</li></ul>                                   |                   |                                                                             |
|                                  | <ul><li>Transmitted Errored Packets</li><li>Transmitted Dropped Packets</li></ul>                                                         | Endpoint Packets  | Displays received traffic                                                   |
| <v-serie<br>address</v-serie<br> | The endpoint drop-down shows<br><v-series ip<br="" management="" node="">address: Network Interface&gt; for<br/>each endpoint.</v-series> | Lindpoint rackets | vs transmitted traffic, as the number of packets.                           |
|                                  | You can select the following control filters, based on which the visualizations will get updated:                                         |                   |                                                                             |
|                                  | Monitoring session                                                                                                    |                   |                                                                             |
|                                  | <ul> <li>V Series node</li> <li>Endpoint: Management IP of the V<br/>Series node followed by the Network<br/>Interface (NIC)</li> </ul>   |                   |                                                                             |

**Note:** The Tunnel (Virtual), App (Virtual) and Endpoint (Virtual) dashboards do not show data from the previous releases if the *Monitoring Session [Platform: Domain: Connection]* dashboard filter is applied. This is because, this filter relies on the new attributes in the Elasticsearch database, which are available only from software version 5.14.00 and beyond.

# Administer GigaVUE Cloud Suite for OpenStack

You can perform the following administrative tasks in GigaVUE-FM for GigaVUE Cloud Suite for OpenStack:

- Configure the OpenStack Settings
- Role Based Access Control
- About Audit Logs
- About Events

# Configure the OpenStack Settings

To configure the OpenStack Settings:

- 1. Go to Inventory > VIRTUAL > OpenStack, and then click Settings.
- 2. Click Settings drop-down, and then select Advanced Settings.
- 3. Click **Edit** to edit the Advanced Settings fields.

| Refresh interval for VM target selection inventory (secs) | 120   |
|-----------------------------------------------------------|-------|
| Refresh interval for fabric deployment inventory (secs)   | 900   |
| Number of G-vTap Agents per V Series Node                 | 100   |
| Number of hypervisors per V Series Node                   | 5     |
| Refresh interval for G-vTAP agent inventory (secs)        | 900   |
| OVS Mirror tunnel range start                             | 10000 |
| OVS Mirror tunnel range end                               | 30000 |

Refer to the following table for descriptions of the Settings fields.

| Settings                                                                                 | Description                                                                          |
|------------------------------------------------------------------------------------------|--------------------------------------------------------------------------------------|
| Refresh interval for VM target selection inventory (secs)                                | Specifies the frequency for updating the inventory of VMs in OpenStack.              |
| Refresh interval for fabric deployment inventory (secs)                                  | Specifies the frequency for updating the inventory of GigaVUE fabrics in OpenStack.  |
| Number of G-vTAP Agents per V Series Node (applicable only for G-vTAP based connections) | Specifies the maximum number of instances that can be assigned to the V Series node. |

| Settings                                                                    | Description                                                                                                    |
|-----------------------------------------------------------------------------|----------------------------------------------------------------------------------------------------|
| Number of hypervisors per V Series Node (applicable only for OVS mirroring) | Specifies the maximum number of hypervisors that can be assigned to the V Series node.                                         |
| Refresh interval for G-vTAP Agent inventory (secs)                          | Specifies the frequency for discovering the G-vTAP Agents available in the project. This is applicable for G-vTAP Agents only. |
| OVS Mirror tunnel range start                                               | Specifies the startup range value of the OVS mirror tunnel ID. This is applicable for G-vTAP OVS Agents only.                  |
| OVS Mirror tunnel range end                                                 | Specifies the closing range value of the OVS mirror tunnel ID. This is applicable for G-vTAP OVS Agents only.                  |

**Note:** A maximum of 100 OpenStack connections are allowed for an OpenStack module.

## Role Based Access Control

The Role Based Access Control (RBAC) feature controls the access privileges of users and restricts users from either modifying or viewing unauthorized data. Access privileges in GigaVUE Cloud Suite works on the same principles of access privileges in GigaVUE-FM in which the access rights of a user depends on the following:

- User role: A user role defines permission for users to perform any task or operation
- **User group**: A user group consists of a set of roles and set of tags associated with that group. When a user is created they can be associated with one or more groups.

To access the resources and to perform a specific operation in GigaVUE Cloud Suite you must be a user with **fm\_super\_admin** role or a user with write access to the following resource category depending on the task you need to perform.

| Resource Category                                                                                                    | Cloud Configuration Task                                                                                                    |
|----------------------------------------------------------------------------------------------------|----------------------------------------------------------------------------------------------------|
| Physical Device Infrastructure Management: This includes the following cloud infrastructure resources:                                                                                                    | <ul> <li>Configure GigaVUE Cloud Components</li> <li>Create Monitoring Domain and Launch Visibility Fabric</li> </ul>                                                                                                    |
| <ul> <li>Cloud Connections</li> <li>Cloud Fabric Deployment</li> <li>Cloud Configurations</li> <li>Sys Dump</li> <li>Syslog</li> <li>Cloud licenses</li> <li>Cloud Inventory</li> </ul>                               |                                                                                                    |
| Traffic Control Management: This includes the following traffic control resources:  • Monitoring session  • Threshold Template  • Stats  • Map library  • Tunnel library  • Tools library  • Inclusion/exclusion Maps | <ul> <li>Create, Clone, and Deploy Monitoring Session</li> <li>Create and Apply Threshold Template</li> <li>Add Applications to Monitoring Session</li> <li>Create Maps</li> <li>View Statistics</li> <li>Create Tunnel End Points</li> </ul> |

**Note:** Cloud APIs are also RBAC enabled.

Refer to the *GigaVUE Administration Guide* for detailed information about Roles, Tags, User Groups.

# **About Audit Logs**

Audit logs track the changes and activities that occur in the virtual nodes due to user actions. The logs can be filtered to view specific information.

#### Navigate to Dashboard > SYSTEM > Audit Logs. The All Audit Logs page appears.

#### All Audit Logs Manage Filter: none Entity Type Device IP Description Time User Operation Type Source Hostname Status Tags fm 2020-1... **SUCCESS** admin login fmUser ad... User 2020-1... admin logout fmUser a... SUCCESS 2020-1... SUCCESS admin login fmUser ad... fim User 2020 1 >1 Go to page: 1 ▼ of 16 Total Records: 106

The Audit Logs have the following parameters:

| Parameters     | Description                                                                                                    |  |
|----------------|----------------------------------------------------------------------------------------------------|--|
| Time           | Provides the timestamp on the log entries.                                                                                                    |  |
| User           | Provides the logged user information.                                                                                                    |  |
| Operation Type | Provides specific entries that are logged by the system such as:  Log in and Log out based on users.  Create/Delete/Edit tasks, GS operations, maps, virtual ports, and so on. |  |
| Source         | Provides details on whether the user was in FM or on the node when the event occurred.                                                                                         |  |
| Status         | Success or Failure of the event.                                                                                                    |  |
| Description    | In the case of a failure, provides a brief update on the reason for the failure.                                                                                               |  |

**Note:** Ensure that the GigaVUE-FM time is set correctly to ensure accuracy of the trending data that is captured.

Filtering the audit logs allows you to display specific type of logs. You can filter based on any of the following:

- When: display logs that occurred within a specified time range.
- Who: display logs related a specific user or users.
- What: display logs for one or more operations, such as Create, Read, Update, and so on.
- Where: display logs for GigaVUE-FM or devices.
- **Result**: display logs for success or failure.

To filter the audit logs, do the following:

- 1. Click Filter. The quick view for Audit Log Filters displays.
- 2. Specify any or all of the following:
  - Start Date and End Date to display logs within a specific time range.
  - Who limits the scope of what displays on the Audit Logs page to a specific user or users.
  - What narrows the logs to the types of operation that the log is related to. You can select multiple operations. Select **All Operations** to apply all operation types as part of the filter criteria.
  - Where narrows the logs to particular of system that the log is related to, either FM or device. Select **All Systems** apply both FM and device to the filter criteria.
  - **Result** narrows the logs related to failures or successes. Select All Results to apply both success and failure to the filter criteria.
- 3. Click **OK** to apply the selected filters to the Audit Logs page.

### **About Events**

The Events page displays all the events occurring in the virtual fabric node, VM Domain, and VM manager. An event is an incident that occur at a specific point in time. Examples of events include:

- Cloud provider License Expiry
- G-vTAP Agent Inventory Update Completed
- Cloud provider Connection Status Changed

An Alarm is a response to one or more related events. If an event is considered of high severity, then GigaVUE-FM raises an alarm. An example of alarm could be your cloud provider license expiry.

The alarms and events broadly fall into the following categories: Critical, Major, Minor, or info.

Navigate to **Dashboard > SYSTEM > Events**. The Event page appears.

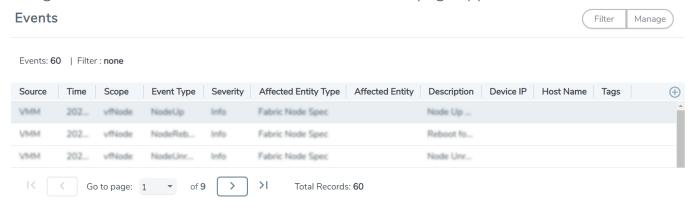

The following table describes the parameters recording for each alarm or event. You can also use filters to narrow down the results.

| Controls/ Parameters | Description                                                                                                    |  |
|----------------------|----------------------------------------------------------------------------------------------------|--|
| Source               | The source from where the alarms and events are generated.                                                                                                    |  |
| Time                 | The timestamp when the event occurred.                                                                                                    |  |
|                      | IMPORTANT: Timestamps are shown in the time zone of the client browser's computer and not the timezone of the node reporting the event. The timestamp is based on the correctly configured clock on the GigaVUE-FM server and converted from UTC to the client computer's configured timezone. |  |
| Scope                | The category to which the alarms or events belong. Alarms and events can belong to the following category: Virtual Fabric Node, VM Domain, VM Manager.                                                                                                    |  |
| Event Type           | The type of event that generated the alarms and events.                                                                                                    |  |
| Severity             | The severity is one of Critical, Major, Minor, or Info.                                                                                                    |  |
|                      | Info is informational messages. For example, when GigaVUE V Series nodes are installed, such a message is displayed as Info.                                                                                                    |  |
| Affected Entity Type | The resource type associated with the alarm or event.                                                                                                    |  |
| Affected Entity      | The resource ID of the affected entity type.                                                                                                    |  |
| Description          | The description of the event, which includes any of the possible notifications with additional identifying information where appropriate.                                                                                                    |  |
| Device IP            | The IP address of the device.                                                                                                    |  |
| Host Name            | The host name of the device.                                                                                                    |  |

To filter the alarms and event:

- 1. Click **Filter**. The Filter quick view is displayed.
- 2. Select the filtering criteria, then click **Apply Filter**. The results are displayed in the Events page.

# GigaVUE-FM Version Compatibility Matrix

The following tables list the different versions of GigaVUE Cloud Suite Cloud solution components available with different versions of GigaVUE-FM.

**Note:** GigaVUE-FM version 6.2 supports the latest fabric components version as well as the earlier versions. It is always recommended to use the latest version of fabric components with GigaVUE-FM for better compatibility.

| GigaVUE-FM | G-vTAP<br>Agent | G-vTAP<br>OVS<br>Agent | G-vTAP<br>Controller | GigaVUE<br>V Series<br>Proxy | GigaVUE<br>V Series 2<br>Node |
|------------|-----------------|------------------------|----------------------|------------------------------|-------------------------------|
| 6.1.00     | v6.1.00         | v6.1.00                | v6.1.00              | v6.1.00                      | v6.1.00                       |
| 6.0.00     | v1.8-7          | v1.8-2                 | v1.8-7               | v2.7.0                       | v2.7.0                        |
| 5.16.00    | v1.8-5          | v1.8-2                 | v1.8-5               | v2.6.0                       | v2.6.0                        |
| 5.15.00    | v1.8-5          | √1.8-1                 | v1.8-5               | v2.5.0                       | v2.5.0                        |
| 5.14.00    | v1.8-4          | √1.8-1                 | v1.8-4               | v2.4.0                       | v2.4.0                        |
| 5.13.01    | v1.8-3          | √1.8-1                 | v1.8-3               | v2.3.3                       | v2.3.3                        |
| 5.13.00    | v1.8-2          | v1.8-0                 | v1.8-2               | v2.3.0                       | v2.3.0                        |
| 5.12.00    | ∨1.7-1          | v1                     | v1.7-1               | v2.1.0                       | v2.1.0                        |

# Troubleshooting

This section provides the information needed to troubleshoot GigaVUE-FM integration with OpenStack.

# **OpenStack Connection Failed**

The connFailed state indicates that the OpenStack connection has failed. Check the following troubleshoot tips to restore the connection:

- Verify if GigaVUE-FM is able to reach the OpenStack cloud controller.
- Check if the OpenStack cloud controller is DNS resolvable from GigaVUE-FM.
- Verify if the region name provided while launching the instance is accurate.
- Ensure that all the security group rules required for communication between GigaVUE-FM and OpenStack cloud controller OR GigaVUE-FM and DNS server are accurately setup.
- Check if the Compute Servers that the nova API returns are reachable from GigaVUE-FM. Refer to Handshake Alert: unrecognized\_name.

# Handshake Alert: unrecognized\_name

When setting up the OpenStack connection in GigaVUE-FM, the GigaVUE-FM logs might show a handshake alert: unrecognized\_name error. This error is related to a Server Name Indication (SNI) error. Starting with Java 7, the JDK does not ignore the unrecognized name warning. To resolve this issue, perform either of the following:

- Fix the configuration on the server where the error is occurring.
- Ignore the warning on the client side (GigaVUE-FM server) by using the Java system property --Djsse.enableSNIExtension=false while launching GigaVUE-FM.

Contact support for information on how to use the Java system property. However, this is not recommended for security reasons.

# GigaVUE V Series Node or G-vTAP Controller is Unreachable

If GigaVUE V Series node or G-vTAP controller is unreachable, verify the following:

- The correct version of the image is uploaded.
- The network is reachable.

# Additional Sources of Information

This appendix provides additional sources of information. Refer to the following sections for details:

- Documentation
- Documentation Feedback
- Contact Technical Support
- Contact Sales
- The VÜE Community

## Documentation

This table lists all the guides provided for GigaVUE Cloud Suite software and hardware. The first row provides an All-Documents Zip file that contains all the guides in the set for the release.

**Note:** In the online documentation, view What's New to access quick links to topics for each of the new features in this Release; view Documentation Downloads to download all PDFs.

Table 1: Documentation Set for Gigamon Products

#### GigaVUE Cloud Suite 6.2 Hardware and Software Guides

**DID YOU KNOW?** If you keep all PDFs for a release in common folder, you can easily search across the doc set by opening one of the files in Acrobat and choosing **Edit > Advanced Search** from the menu. This opens an interface that allows you to select a directory and search across all PDFs in a folder.

#### **Hardware**

how to unpack, assemble, rack-mount, connect, and initially configure ports the respective GigaVUE Cloud Suite devices; reference information and specifications for the respective GigaVUE Cloud Suite devices

**GigaVUE-HC1 Hardware Installation Guide** 

**GigaVUE-HC2 Hardware Installation Guide** 

**GigaVUE-HC3 Hardware Installation Guide** 

GigaVUE-HC1-Plus Hardware Installation Guide

GigaVUE-TA25E Hardware Installation Guide

**GigaVUE-TA200E Hardware Installation Guide** 

**GigaVUE-TA25 Hardware Installation Guide** 

#### GigaVUE Cloud Suite 6.2 Hardware and Software Guides

**GigaVUE-TA200 Hardware Installation Guide** 

GigaVUE-TA400 Hardware Installation Guide

**GigaVUE-TA10 Hardware Installation Guide** 

**GigaVUE-TA40 Hardware Installation Guide** 

**GigaVUE-TA100 Hardware Installation Guide** 

**GigaVUE-TA100-CXP Hardware Installation Guide** 

GigaVUE-OS Installation Guide for DELL S4112F-ON

**G-TAP A Series 2 Installation Guide** 

**GigaVUE M Series Hardware Installation Guide** 

GigaVUE-FM Hardware Appliance Guide for GFM-HW1-FM010 and and GFM-HW1-FM001-HW

#### **Software Installation and Upgrade Guides**

GigaVUE-FM Installation, Migration, and Upgrade Guide

GigaVUE-OS Upgrade Guide

**GigaVUE V Series Migration Guide** 

#### **Fabric Management and Administration Guides**

#### **GigaVUE Administration Guide**

covers both GigaVUE-OS and GigaVUE-FM

#### **GigaVUE Fabric Management Guide**

how to install, deploy, and operate GigaVUE-FM; how to configure GigaSMART operations; covers both GigaVUE-FM and GigaVUE-OS features

#### **Cloud Guides**

how to configure the GigaVUE Cloud Suite components and set up traffic monitoring sessions for the cloud platforms

\*GigaVUE V Series Applications Guide

**GigaVUE V Series Quick Start Guide** 

GigaVUE Cloud Suite for AWS-GigaVUE V Series 2 Guide

GigaVUE Cloud Suite for Azure-GigaVUE V Series 2 Guide

GigaVUE Cloud Suite for OpenStack-GigaVUE V Series 2 Guide

\*GigaVUE Cloud Suite for Nutanix Guide—GigaVUE V Series 2 Guide

GigaVUE Cloud Suite for VMware—GigaVUE V Series Guide

#### GigaVUE Cloud Suite 6.2 Hardware and Software Guides

\*GigaVUE Cloud Suite for Third Party Orchestration

**GigaVUE Cloud Suite for AnyCloud Guide** 

**Universal Container Tap Guide** 

**Gigamon Containerized Broker Guide** 

GigaVUE Cloud Suite for AWS-GigaVUE V Series 1 Guide

GigaVUE Cloud Suite for Azure-GigaVUE V Series 1 Guide

GigaVUE Cloud Suite for OpenStack-GigaVUE V Series 1 Guide

GigaVUE Cloud Suite for Nutanix Guide—GigaVUE-VM Guide

GigaVUE Cloud Suite for VMware—GigaVUE-VM Guide

GigaVUE Cloud Suite for AWS Secret Regions Guide

#### **Reference Guides**

#### **GigaVUE-OS CLI Reference Guide**

library of GigaVUE-OS CLI (Command Line Interface) commands used to configure and operate GigaVUE HC Series and TA Series devices

#### **GigaVUE-OS Security Hardening Guide**

**GigaVUE Firewall and Security Guide** 

**GigaVUE Licensing Guide** 

#### **GigaVUE-OS Cabling Quick Reference Guide**

guidelines for the different types of cables used to connect Gigamon devices

#### **GigaVUE-OS Compatibility and Interoperability Matrix**

compatibility information and interoperability requirements for Gigamon devices

#### GigaVUE-FM REST API Reference in GigaVUE-FM User's Guide

samples uses of the GigaVUE-FM Application Program Interfaces (APIs)

#### **Release Notes**

#### GigaVUE Cloud Suite 6.2 Hardware and Software Guides

#### GigaVUE-OS, GigaVUE-FM, GigaVUE-VM, G-TAP A Series, and GigaVUE Cloud Suite Release Notes

new features, resolved issues, and known issues in this release; important notes regarding installing and upgrading to this release

Note: Release Notes are not included in the online documentation.

**Note:** Registered Customers can log in to My Gigamon to download the Software and Release Notes from the Software & Docs page on to My Gigamon. Refer to How to Download Software and Release Notes from My Gigamon.

#### **In-Product Help**

#### GigaVUE-FM Online Help

how to install, deploy, and operate GigaVUE-FM.

### How to Download Software and Release Notes from My Gigamon

Registered Customers can download software and corresponding Release Notes documents from the **Software & Release Notes** page on to My Gigamon. Use the My Gigamon Software & Docs page to download:

- Gigamon Software installation and upgrade images,
- · Release Notes for Gigamon Software, or
- Older versions of PDFs (pre-v5.7).

#### To download release-specific software, release notes, or older PDFs:

- 1. Log in to My Gigamon
- 2. Click on the **Software & Release Notes** link.
- 3. Use the **Product** and **Release** filters to find documentation for the current release. For example, select Product: "GigaVUE-FM" and Release: "5.6," enter "pdf" in the search box, and then click **GO** to view all PDF documentation for GigaVUE-FM 5.6.xx.

**Note:** My Gigamon is available to registered customers only. Newer documentation PDFs, with the exception of release notes, are all available through the publicly available online documentation.

# Documentation Feedback

We are continuously improving our documentation to make it more accessible while maintaining accuracy and ease of use. Your feedback helps us to improve. To provide feedback and report issues in our documentation, send an email to: documentationfeedback@gigamon.com

Please provide the following information in the email to help us identify and resolve the issue. Copy and paste this form into your email, complete it as able, and send. We will respond as soon as possible.

| Documentation Feedback Form |                                 |                                                                                                    |  |  |
|-----------------------------|---------------------------------|----------------------------------------------------------------------------------------------------|--|--|
| About You                   | Your Name                       |                                                                                                    |  |  |
|                             | Your Role                       |                                                                                                    |  |  |
|                             | Your Company                    |                                                                                                    |  |  |
|                             |                                 |                                                                                                    |  |  |
| _                           | Online doc link                 | (URL for where the issue is)                                                                        |  |  |
| For Online Topics           | Topic Heading                   | (if it's a long topic, please provide the heading of the section where the issue is)                |  |  |
|                             |                                 |                                                                                                    |  |  |
|                             | Document Title                  | (shown on the cover page or in page header )                                                        |  |  |
|                             | Product Version                 | (shown on the cover page)                                                                           |  |  |
| For PDF Topics              | Document Version                | (shown on the cover page)                                                                           |  |  |
|                             | Chapter Heading                 | (shown in footer)                                                                                   |  |  |
|                             | PDF page #                      | (shown in footer)                                                                                   |  |  |
|                             |                                 |                                                                                                    |  |  |
|                             | Describe the issue              | Describe the error or issue in the documentation. (If it helps, attach an image to show the issue.) |  |  |
| How can we                  | How can we improve the content? |                                                                                                    |  |  |
| improve?                    | Be as specific as possible.     |                                                                                                    |  |  |
|                             | Any other comments?             |                                                                                                    |  |  |
|                             |                                 |                                                                                                    |  |  |

# **Contact Technical Support**

For information about Technical Support: Go to **Settings** > **Support > Contact Support** in GigaVUE-FM.

You can also refer to https://www.gigamon.com/support-and-services/contact-support for Technical Support hours and contact information.

Email Technical Support at support@gigamon.com.

### **Contact Sales**

Use the following information to Gigamon channel partner or Gigamon sales representatives.

Telephone: +1.408.831.4025

Sales: inside.sales@gigamon.com

Partners: www.gigamon.com/partners.html

### Premium Support

Email Gigamon at inside.sales@gigamon.com for information on purchasing 24x7 Premium Support. Premium Support entitles you to round-the-clock phone support with a dedicated Support Engineer every day of the week.

# The VÜE Community

The VÜE Community is a technical site where Gigamon users, partners, security and network professionals and Gigamon employees come together to share knowledge and expertise, ask questions, build their network and learn about best practices for Gigamon products.

Visit the VÜE site to:

- Find knowledge base articles and documentation
- Ask and answer questions and learn best practices from other members.
- Join special-interest groups to have focused collaboration around a technology, usecase, vertical market or beta release
- Take online learning lessons and tutorials to broaden your knowledge of Gigamon products.

- Open support tickets (Customers only)
- Download the latest product updates and documentation (Customers only)

The VÜE Community is a great way to get answers fast, learn from experts and collaborate directly with other members around your areas of interest.

Register today at community.gigamon.com

Questions? Contact our Community team at community@gigamon.com.

# Glossary

D

#### decrypt list

need to decrypt (formerly blacklist)

#### decryptlist

need to decrypt - CLI Command (formerly blacklist)

#### drop list

selective forwarding - drop (formerly blacklist)

F

#### forward list

selective forwarding - forward (formerly whitelist)

П

#### leader

leader in clustering node relationship (formerly master)

М

#### member node

follower in clustering node relationship (formerly slave or non-master)

Ν

#### no-decrypt list

no need to decrypt (formerly whitelist)

Glossary 128

#### nodecryptlist

no need to decrypt- CLI Command (formerly whitelist)

P

#### primary source

root timing; transmits sync info to clocks in its network segment (formerly grandmaster)

R

#### receiver

follower in a bidirectional clock relationship (formerly slave)

S

#### source

leader in a bidirectional clock relationship (formerly master)

Glossary 129